# FINANCIAL FORECAST Guideline and Training Manual

Office of Budgets and Asset Management

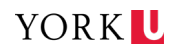

# **Table of Contents**

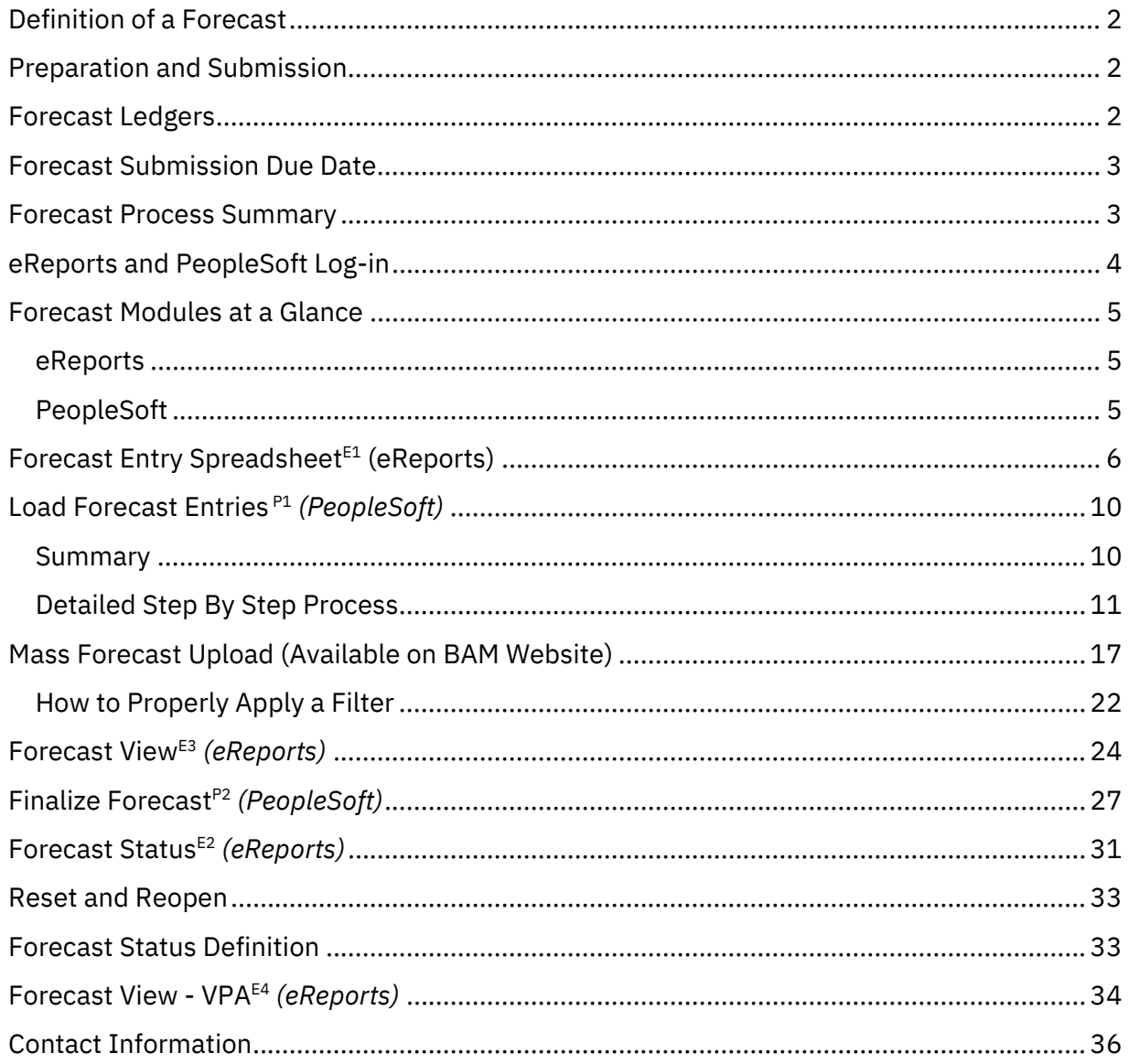

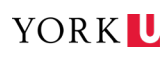

# <span id="page-2-0"></span>Definition of a Forecast

A Forecast is an estimation of the financial position of your Division, Faculty, Department or unit at the end of the current fiscal year. It is comprised of the Actual year-to-date Revenue and Expenditures plus an estimation of the Revenue and Expenditures that will incur for the remainder of the current fiscal year. The Forecast is based on a set of assumptions and projections that are made by the Division, Faculty, Department or unit in conjunction with the Finance department and Office of Budgets and Asset Management.

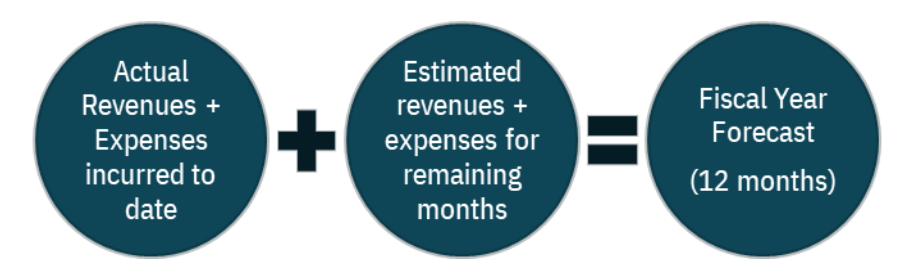

# <span id="page-2-1"></span>Preparation and Submission

A Financial Forecast should be developed at the Cost Centre level or at the Activity-Time-Location (ATL) level for each Cost Centre. If desired, it can be developed and submitted at the financial roll-up level (Faculty or Department level).

Users who wish to submit the forecast at the financial roll up level can do so by entering the consolidated financial forecast amount in **any one Cost Centre** that is included in the financial roll up and leave the remaining Cost Centres within the roll-up with zero forecast balances.

# <span id="page-2-2"></span>Forecast Ledgers

Forecast entries can be uploaded to the following ledgers:

- 1. **Forecast Current or Working (Optional for all areas)** To upload your ongoing forecast (Own departmental/faculty use)
- 2. **Forecast Finance (Mandatory for all areas) –**To submit your forecast to Finance and Office of Budgets and Asset Management

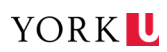

# <span id="page-3-0"></span>Forecast Submission Due Date

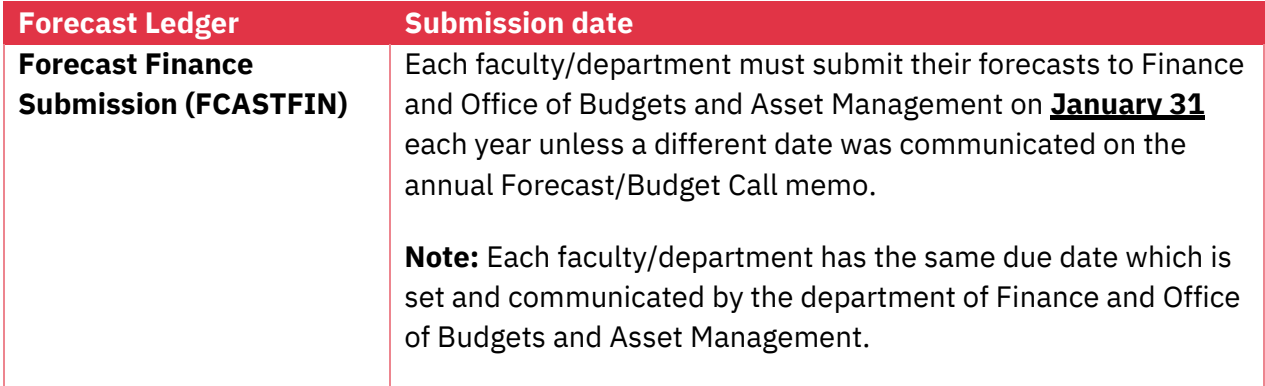

# <span id="page-3-1"></span>Forecast Process Summary

**Step 1** - Enter your forecast entries through one of the two methods:

- (1) **Forecast Entry Spreadsheet** *(eReports)* where the template is downloaded from eReports**E1** and loaded through PeopleSoft **P1**-Forecast for one Cost Centre at a time **(Pgs. 6-16) OR**
- (2) **Forecast Mass Upload Template** *(Downloaded from BAM Website)* where forecast entries are uploaded in a batch file-Forecast for one or multiple Cost Centres at a time. **(Pgs. 17-23)**

**CAUTION:** It is recommended to **submit** the forecast entries using the Forecast Mass Upload Template from your work location.

**Step 2** - Verify your forecasts data by using:

**Forecast View<sup>E3</sup> (eReports)**-Used to view your forecast entries (Pgs. 24-26)

**TIP:** Make sure that the Forecast Entry Column is showing the amount for the **whole fiscal year**.

**Step 3 - Finalize<sup>P2</sup> your forecasts through the Forecast Administration page on** *PeopleSoft***. (Pgs. 27-30)** 

**Step 4 –** Verify that all forecasts' combinations have been **finalized** with the **correct amount** in the **right forecast ledger** by using the **Forecast StatusE2** *(eReports)*. This report can also provide information such as the last updated user and last updated time. **(Pgs. 31-32)**

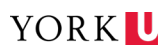

# eReports and PeopleSoft Log-in

Use your Passport York username and password to login to [eReports](https://ereports.uit.yorku.ca/ereports/) and [PeopleSoft](https://psfinance.info.yorku.ca/)

## **Logging into PeopleSoft Offsite**

If you want to access PeopleSoft or upload forecast data using a computer outside the campus (via Peoplesoft or Mass upload template), you will first need to connect to York's Virtual Private Network using the Remote Desktop access to your work desktop.

Step-by-ste[p VPN instructions via Ivanti Secure Access](https://uit.yorku.ca/faculty-staff-services/internet-access/secure-remote-access) Client are available through York UIT resources. If you have any issues regarding to Ivanti Secure Access, kindly please contact UIT at [askit@yorku.ca](mailto:askit@yorku.ca)

**CAUTION:** Do not upload your forecast entries via Peoplesoft/Mass upload template off campus without remote desktop access. Data can be entered and saved in the Mass upload template for later upload when on site or with remote desktop access.

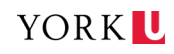

# <span id="page-5-0"></span>Forecast Modules at a Glance

# <span id="page-5-1"></span>**EREPORTS**

## Go to Finance>**Forecast & Budget Call**

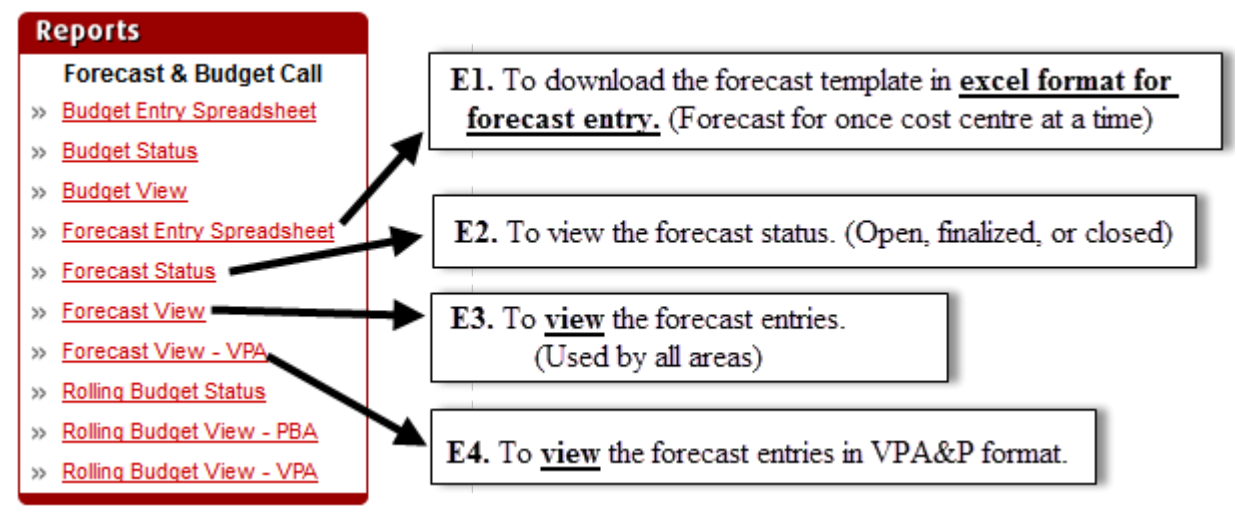

# <span id="page-5-2"></span>**PEOPLESOFT**

#### Go to > **Forecast & Budget**

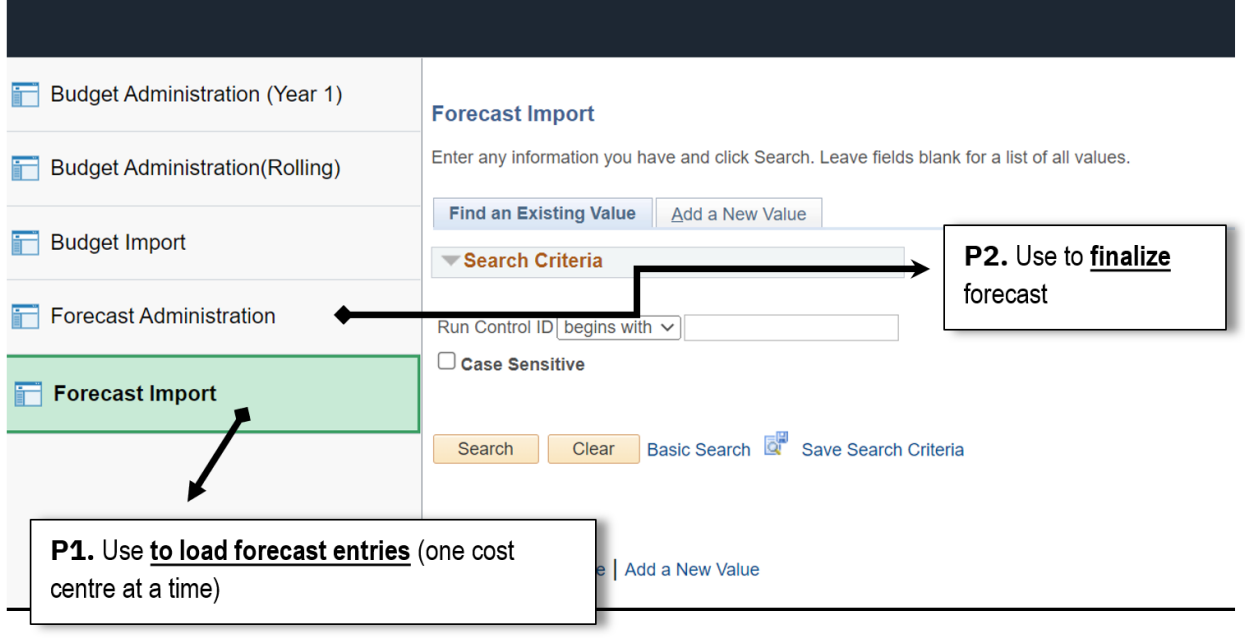

# <span id="page-6-0"></span>Forecast Entry Spreadsheet $E_1$  (eReports)

## **Go to Finance > Forecast & Budget Call > Forecast Entry Spreadsheet**

**TIP:** The Forecast Entry Spreadsheet allows you to quickly load the forecast entries that exist in one ledger to another.

*For example, you have already entered the forecast entries in the 'Current or Working' ledger and would like to enter the same numbers in 'Finance Submission'. To obtain the forecast entries from 'Current or Working', choose 'Current or Working' for 'Forecast Entry Information to populate from' in the Forecast Entry Spreadsheet criteria page. Once downloaded, save the file and follow the steps detailed in load forecast entries in PeopleSoft on Pg. 10.*

**Step 1:** Select/enter the criteria you want to base your report on and click on **Fetch Report**. This will open up an excel spreadsheet similar to the one shown in step 3.

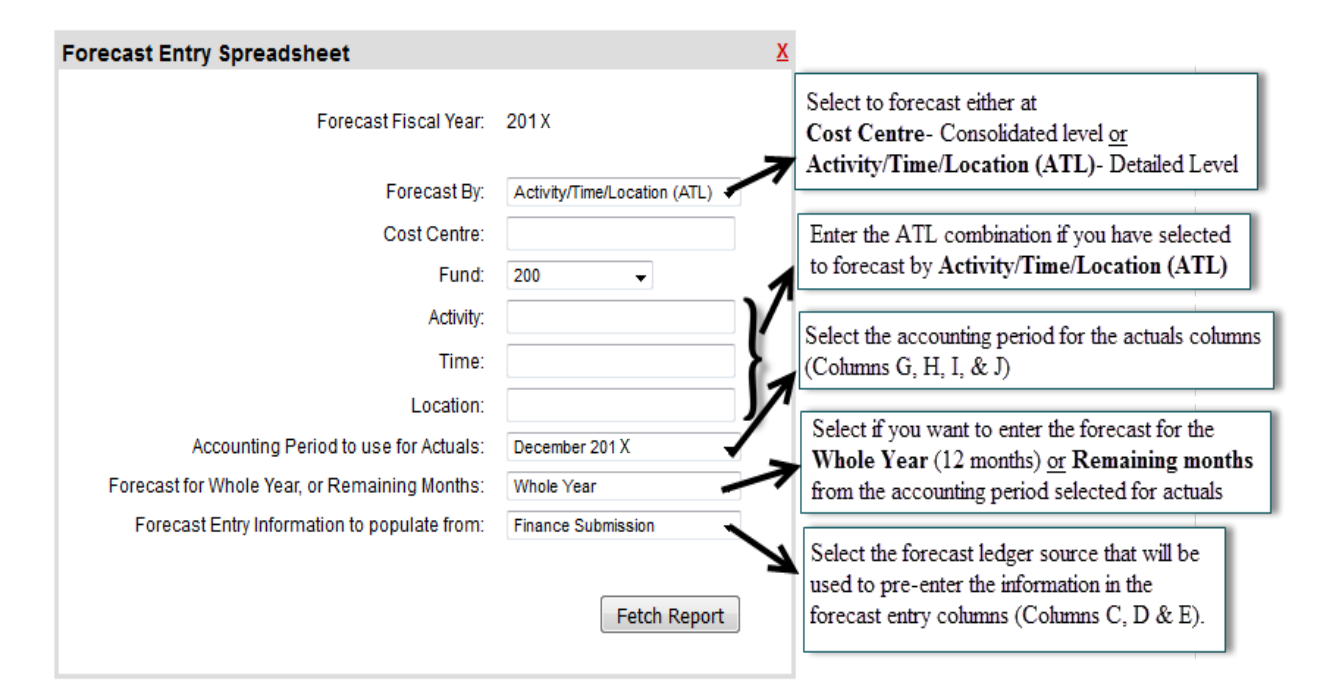

**Step 2:** Save the excel spreadsheet on your computer or shared drive.

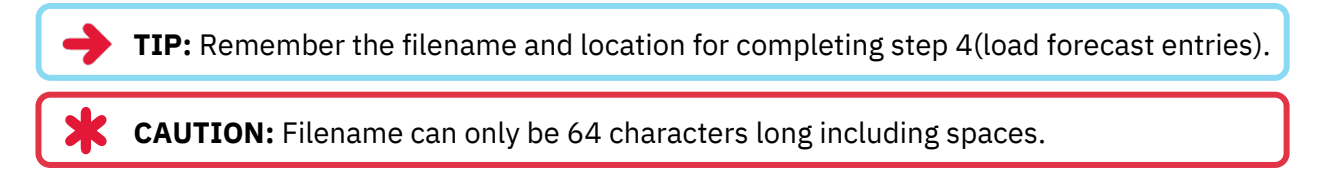

YORK U

**Step 3:** Follow these step-by-step instructions to enter your forecast entries and save your file.

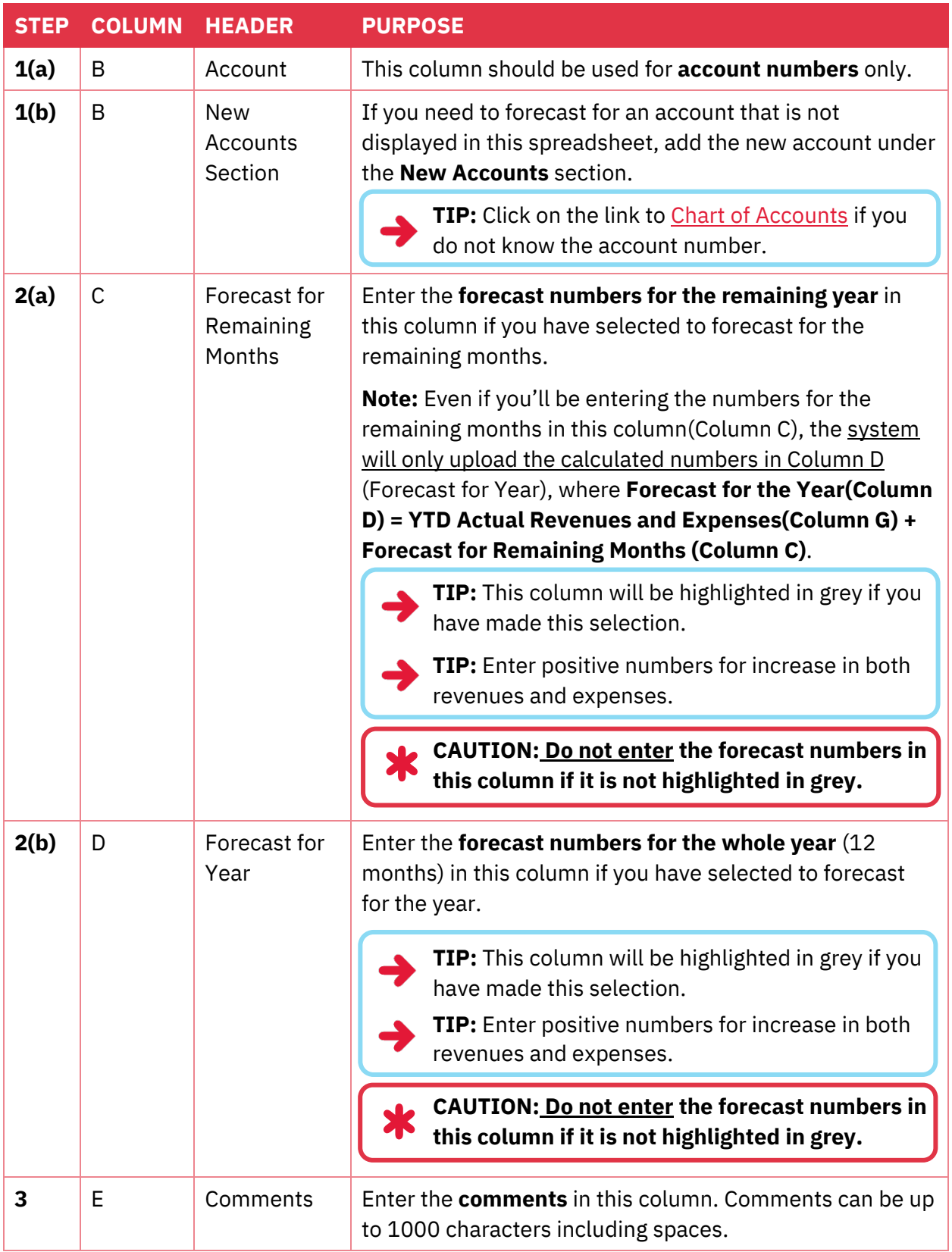

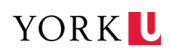

**TIP:** The system will automatically calculate the benefit amount if a salary amount is entered without benefit amount or with \$0.00 benefit amount. If the benefit account needs to be \$0, enter the benefit amount \$0.01 so that the system does not automatically calculate the amount.

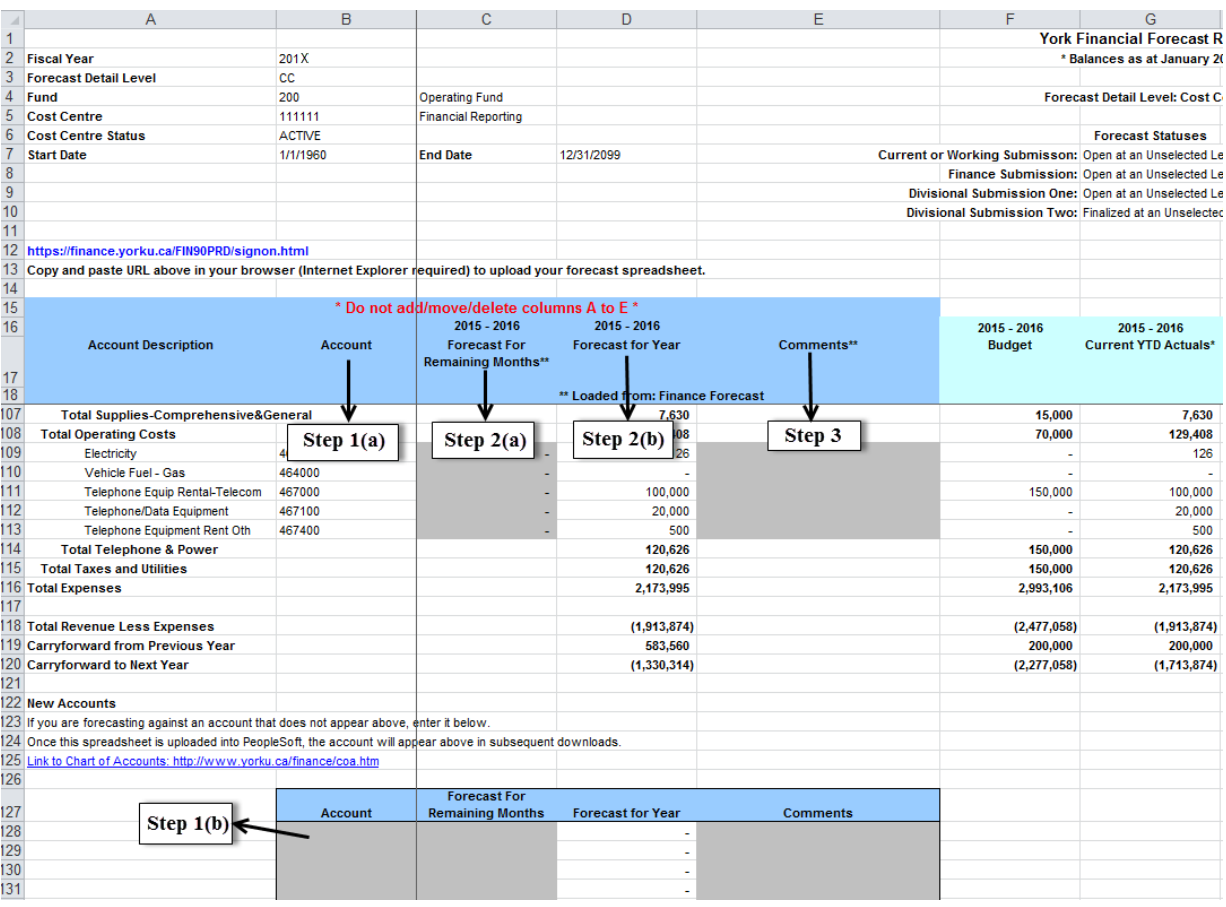

**TIP:** Columns F to P contain numbers from different sources that can be useful in determining the forecast numbers. Use the headings to determine the source of the information. For instance, the heading for Column F is **2015-16 Budget**. This means that the numbers displayed in this column contains the Fiscal 2016 budget entries.

**TIP:** The **Forecast Detail Level** (Cost Centre level or ATL level) and the **Cost Centre information** are displayed on the top-left corner.

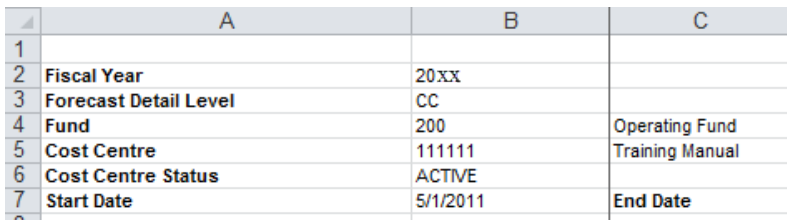

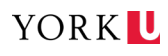

**TIP:** The **Forecast Statuses** for each forecast ledger and the **Forecast Detail Level** are displayed in the top-middle of the spreadsheet.

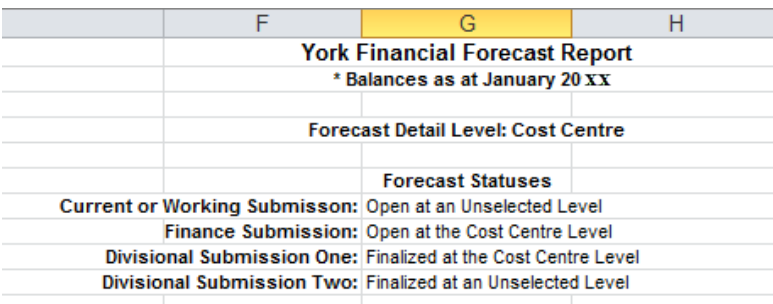

**CAUTION:** The budget and/or forecast columns may be empty if they have been \* entered at the Cost Centre level and you are viewing the report at the ATL level.

**Step 4:** Load the forecast entry file using PeopleSoft application.

**TIP:** Click on the link shown on the Forecast Entry Spreadsheet to go to PeopleSoft login page and login using your Passport York username and password.

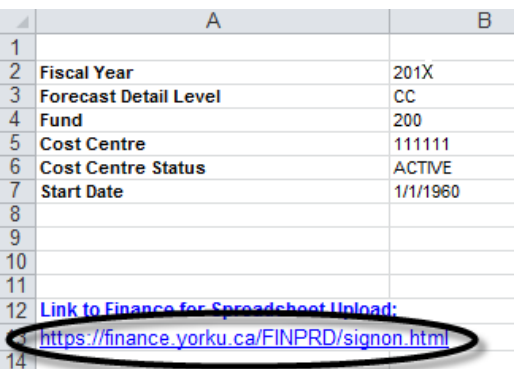

The PeopleSoft Finance link is also found under eReports "Related Links" section.

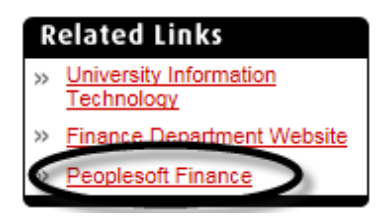

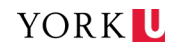

# <span id="page-10-0"></span>Load Forecast Entries<sup>P1</sup> (PeopleSoft)

# <span id="page-10-1"></span>**SUMMARY**

- 1. Go to York>Forecast & Budget>**Forecast Import**
- 2. From the **Forecast Import** module, click on **Search**
- 3. Select the Run Control ID
- 4. Delete previous attachment if any by clicking on the **delete icon** ( $\overline{m}$ ) *Skip this step if this is your first time*
- 5. Click on the **look-up icon** ( ) to open the **Ledger** selection menu
- 6. Select the appropriate ledger from the ledger selection menu
- 7. Click on **clip icon** (  $\mathscr{O}$  )to attach an excel file
- 8. Click on **Browse** to find the excel file in the saved area and double click on the filename to select the file. Once selected, click **Upload**.

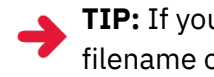

**TIP:** If you are experiencing some issues at this stage, retry with a shorter filename of up to 64 characters.

- 9. Click **Run** to run the process
- 10. Click **Okay** to confirm running the process
- 11. Click on **Process Monitor** to see the status
	- (a) If the Run status shows **'Success'** →Forecast has been successfully uploaded.
	- (b) If the Run status shows **'No Success'** →Forecast could not be uploaded.
- 12. To view the error message log:
	- (1) Click on **Details**
	- (2) Click on **View/Log Trace**
	- (3) Click on **Y GL LED IMP xxxxxx.LOG** to view the error message
- 13. If the file did not load (No Success Status), correct all the errors and save the file, and repeat Step 1 to 12.

**FAST TRACK:** To skip detailed steps & Mass Upload sections, go to Pg. 24 to learn how to verify your forecast entries by using the Forecast View report.

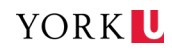

# <span id="page-11-0"></span>**DETAILED STEP BY STEP PROCESS**

1. Go to > Forecast & Budget>**Forecast Import**

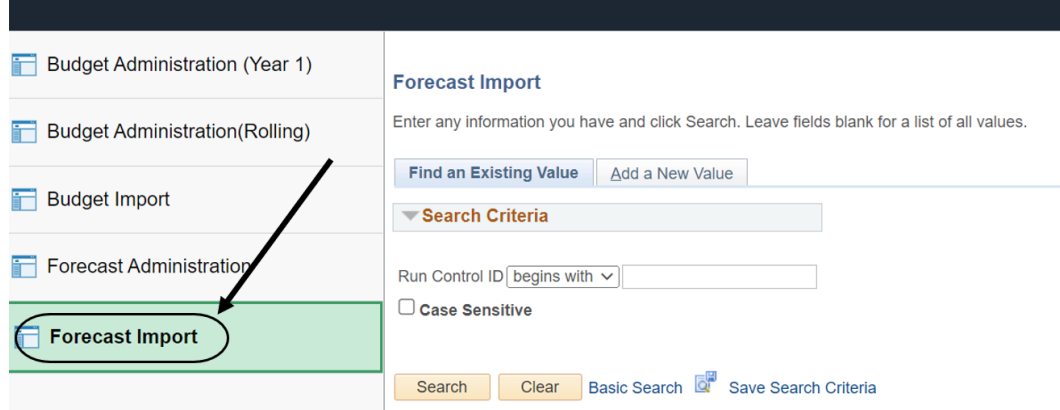

#### 2. From the **Forecast Import** module, click on **Search**

#### **Forecast Import**

Enter any information you have and click Search. Leave fields blank for a list of all values.

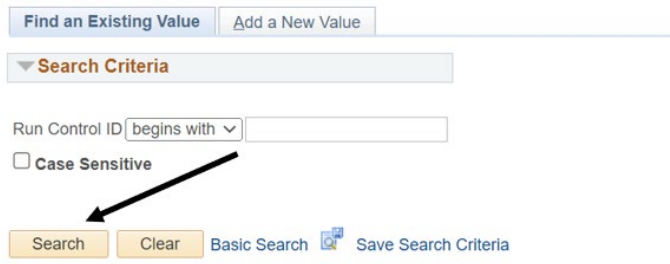

## 3. Select the Run Control ID **"Forecast\_Import"**

#### **Forecast Import**

Enter any information you have and click Search. Leave fields blank for a list of all values.

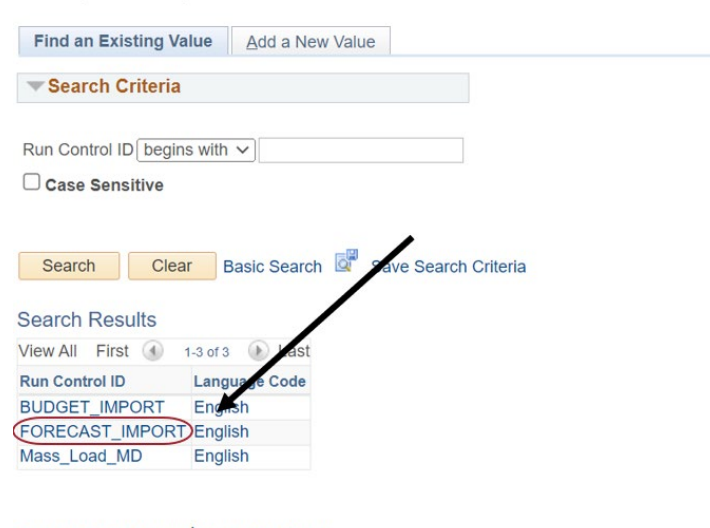

Find an Existing Value | Add a New Value

Page 11 of 36 Financial Forecast Guideline and Training Manual

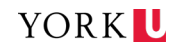

4. Delete previous attachment if any by clicking on the **delete icon** ( $\mathbf{u}$ ).

**TIP:** The filename of the attached file will be displayed besides "**Attached File:**". In the example below, the attached filename is "**ATL\_example**" and is in an excel (xlsx) format.

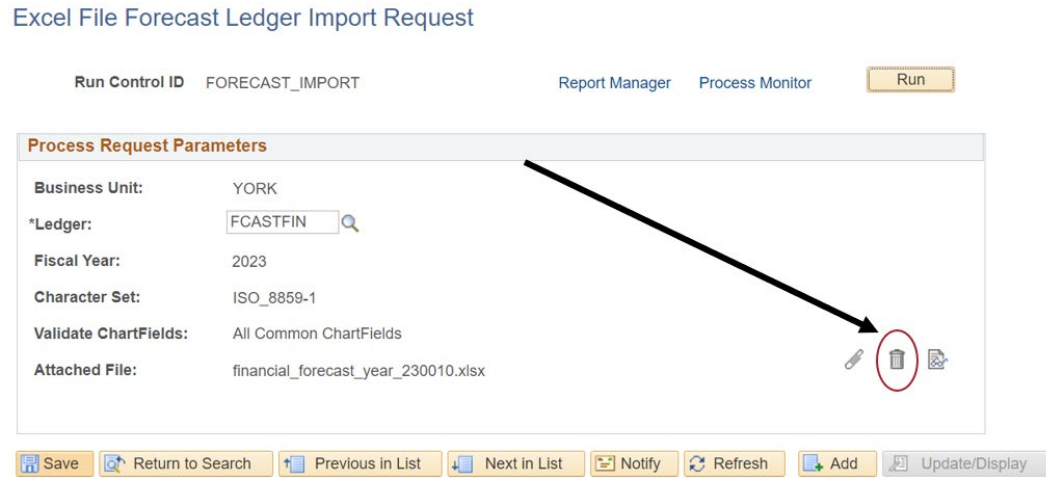

5. Click on the **look-up icon** ( $\alpha$ ) to open the **Ledger** selection menu.<br>Excel File Forecast Ledger Import Request

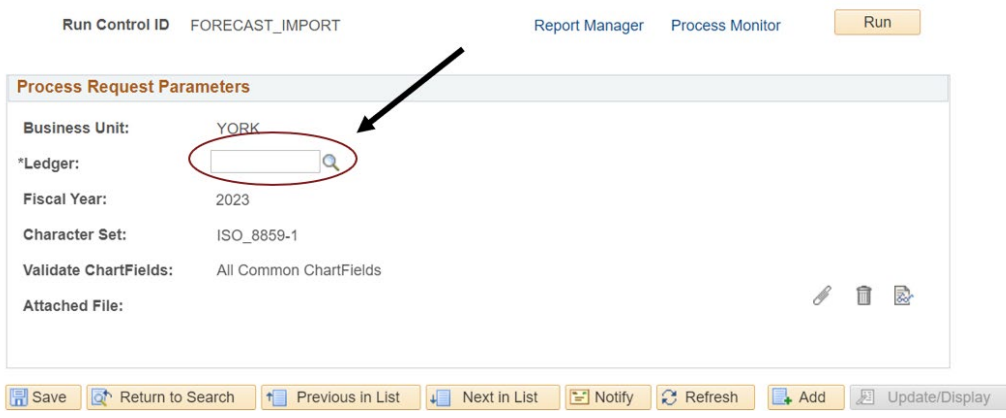

6. Select the appropriate ledger from the ledger selection menu.

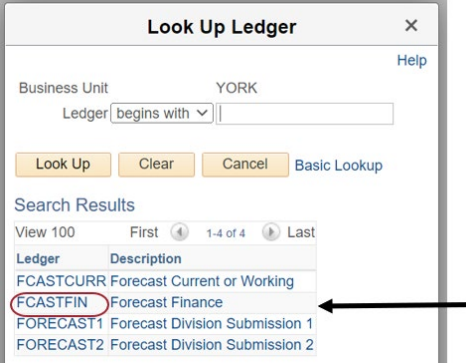

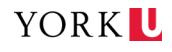

**CAUTION:** Ensure that the appropriate ledger is selected when submitting your forecast. Inappropriate ledger selection is one of the common mistakes.

TIP: See Pg. 3 for ledger information.

7. Click on the attach icon ( $\mathcal{O}$ ) to attach an excel file Excel File Forecast Ledger Import Request

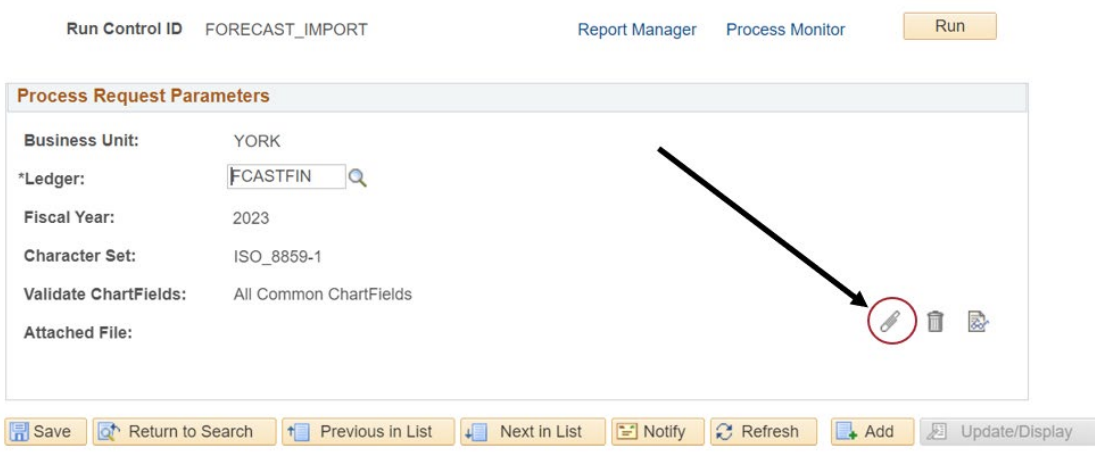

8. Click on **Browse** to find the excel file in the saved area and double click on the filename to select the file. Once selected, click on **Upload**.

**TIP:** If you are experiencing some issues at this stage, retry with a shorter filename of up to 64 characters.

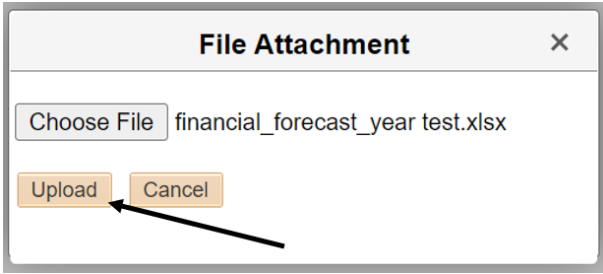

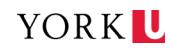

# 9. Click on **Run** to run the process

Excel File Forecast Ledger Import Request

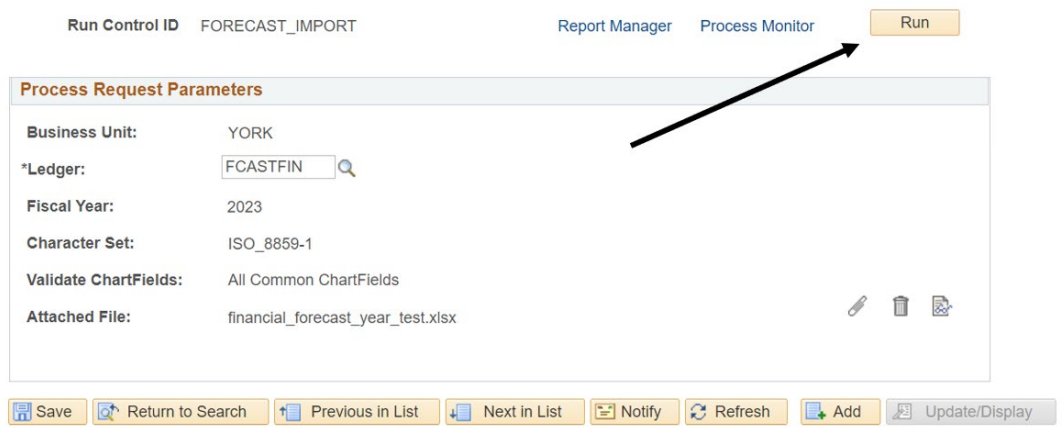

# 10. Click on **OK** to confirm running the process

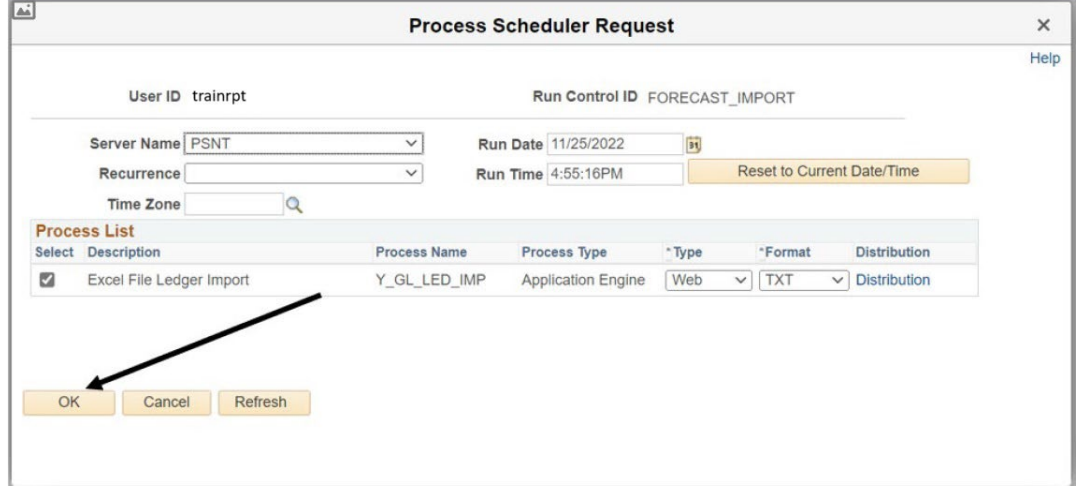

## 11. Click on **Process Monitor** to see the status

#### Excel File Forecast Ledger Import Request

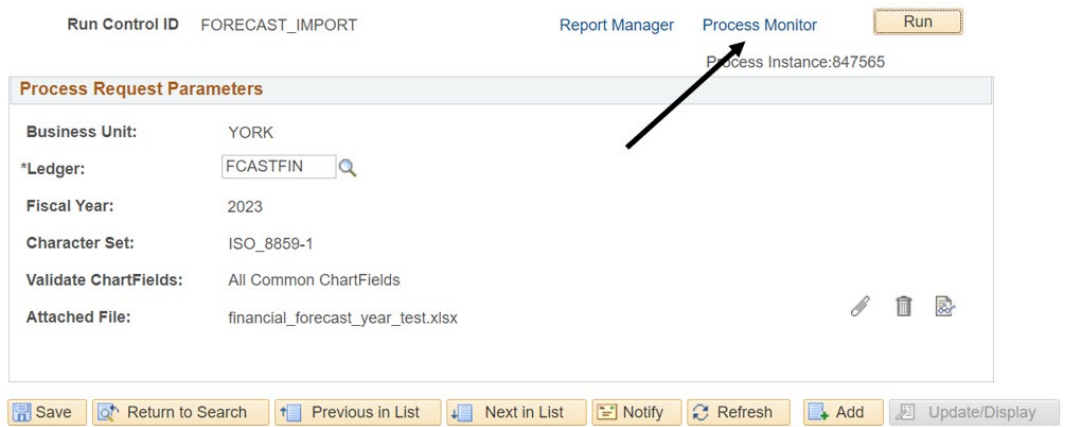

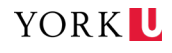

a) If the Run status shows **'Success'** →Forecast has been successfully uploaded.

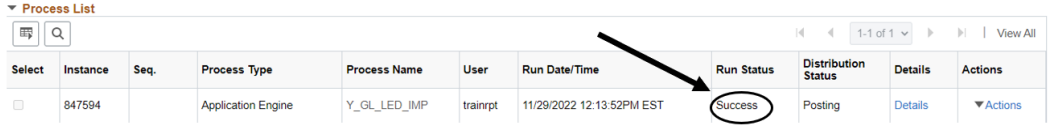

b) If the Run status shows **'No Success'** →Forecast could not be uploaded.

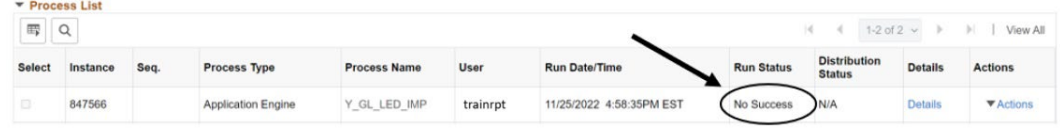

# 12. To view the error message log:

# a) Click on **Details**

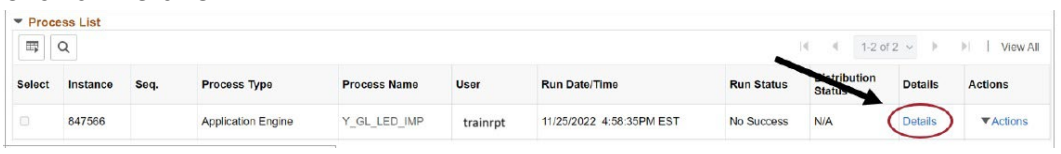

b) Click on **View Log/Trace**

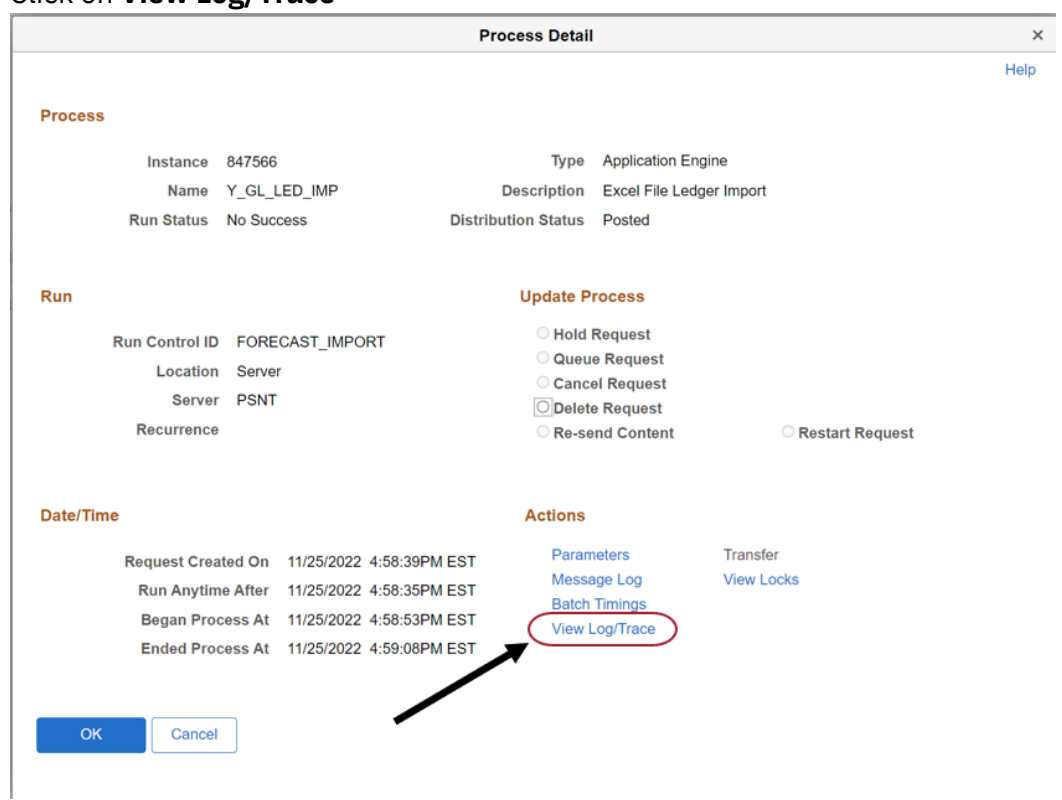

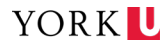

c) Click on **Y GL LED IMP xxxxxx.LOG** to view the error message

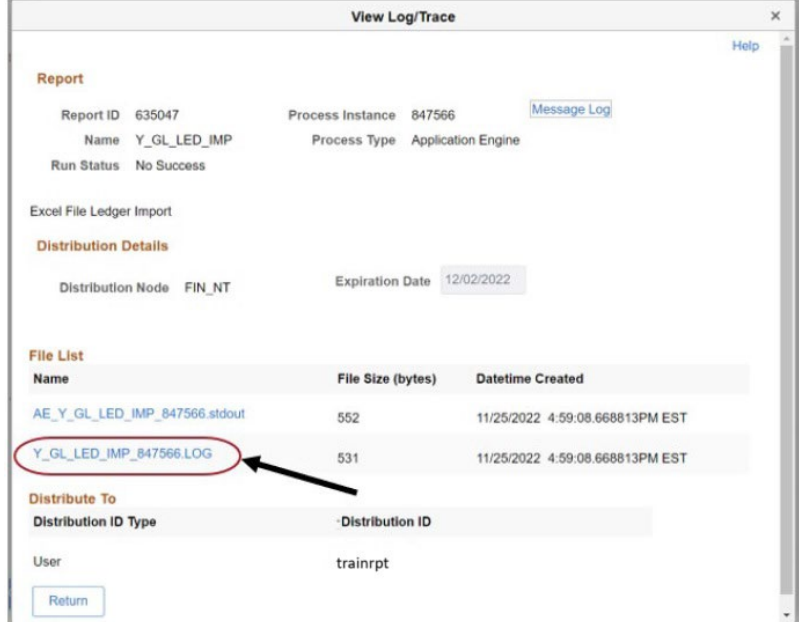

d) All the errors are listed after Forecast Level in the error log.

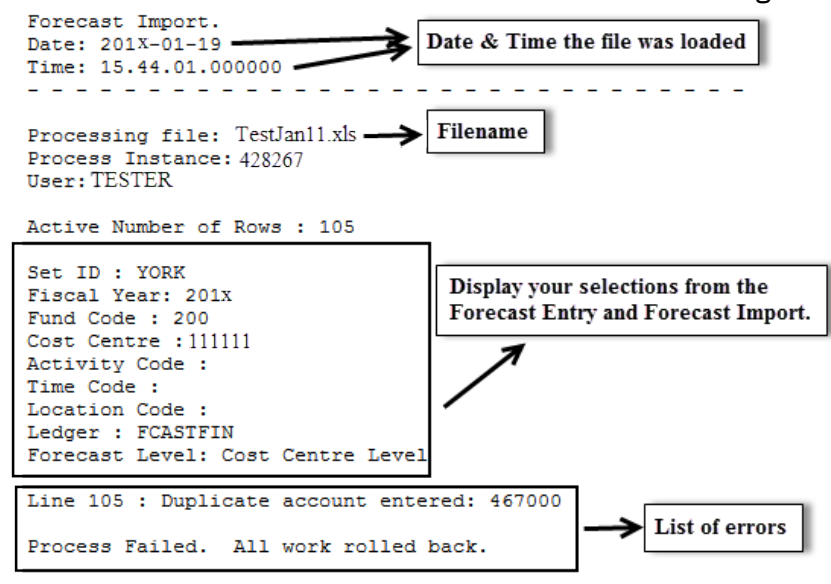

**TIP:** The details of the errors are indicated in this error log. For instance, "Line 105: Duplicate account entered: 467000" indicates that line 105 contains the duplicate entry for account 467000.

13. If the file did not load (No Success Status), correct all the errors and save the file, and repeat Step 1 to 12.

**FAST TRACK:** To skip Mass Upload section, go to Pg. 24 to learn how to verify your forecast entries by using the Forecast View report.

 $\blacktriangleright$ 

# <span id="page-17-0"></span>Mass Forecast Upload (Available on BAM Website)

Use the Mass Forecast Upload to enter the forecasts for one or many Cost Centres via a batch file.

**CAUTION:** Close all other workbook/worksheets with macros when using the Mass Forecast Upload template.

**FAST TRACK:** Skip this section and follow the worksheets, 'Mass Upload Instructions', and 'Important Points to Remember' found on the Mass Upload Template for quick instructions if you are familiar with the mass budget upload.

**Step 1:** Download the Mass Forecast Upload template from the BAM [website](https://www.yorku.ca/bam/forms/#financialforecast)

# **Step 2:** Click on **Yes** to open the file.

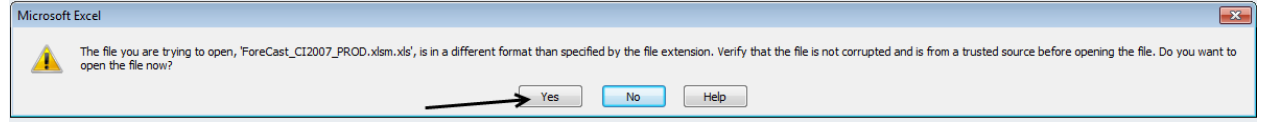

## **Step 3:** Enable editing/content/macros.

1. Click **Enable Editing** to be able to enter the forecast data in this template.

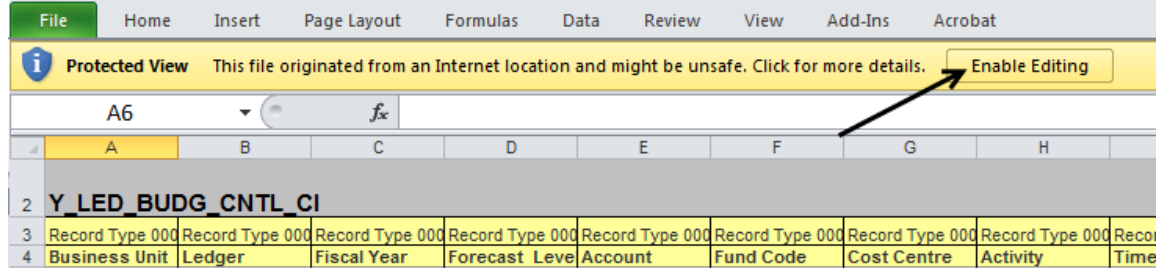

2. Click **Enable Content** to enable the macros in this template. Note: If the macros are not enabled, you will be able to enter your forecast entries but will not be able to stage the data and submit.

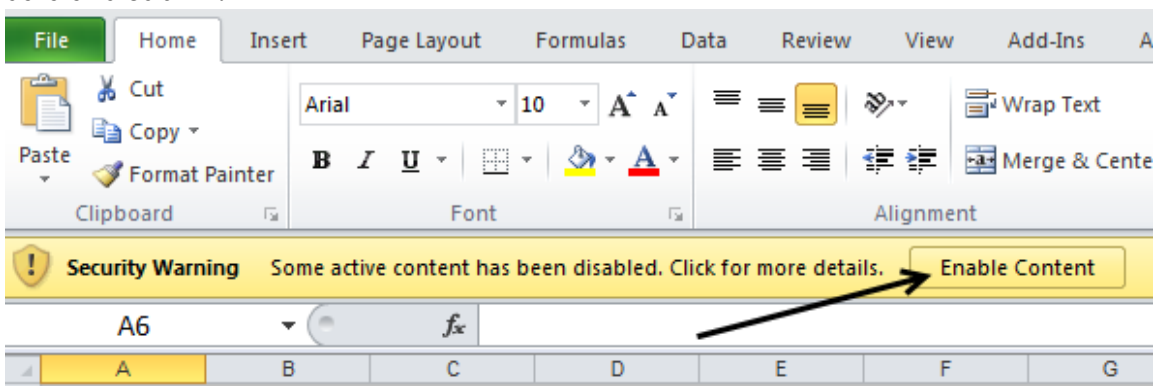

**Step 4:** Save the template on your personal computer or shared drive. Close and reopen your newly saved file. Make sure it is saved as an Excel Macro-Enabled Workbook (\*.xlsm)

# **Step 5:** Use the **Data Input worksheet** to enter your forecast entries.

**CAUTION:** If you are copying the data from another Excel worksheet, paste the information using Paste Special Values.

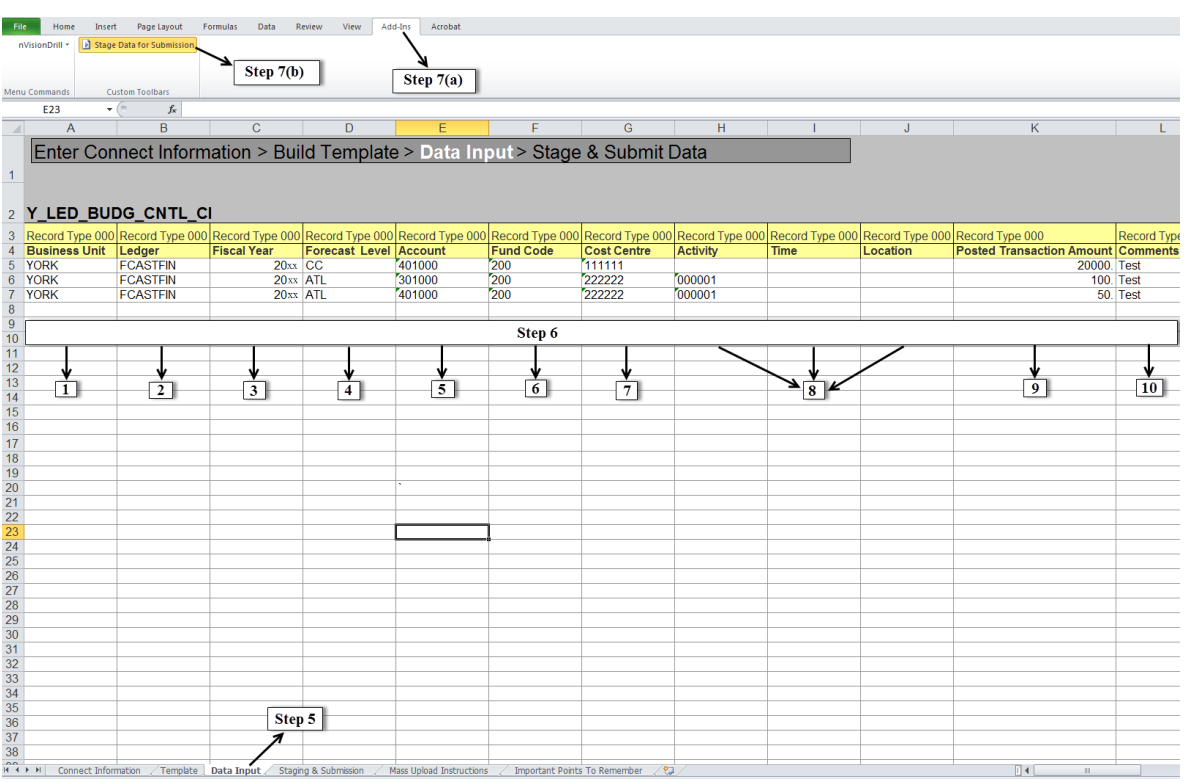

**Step 6:** Enter the data as per column headings.

1. **Business Unit:** YORK**Ledger:** FCASTCURR or FCASTFIN

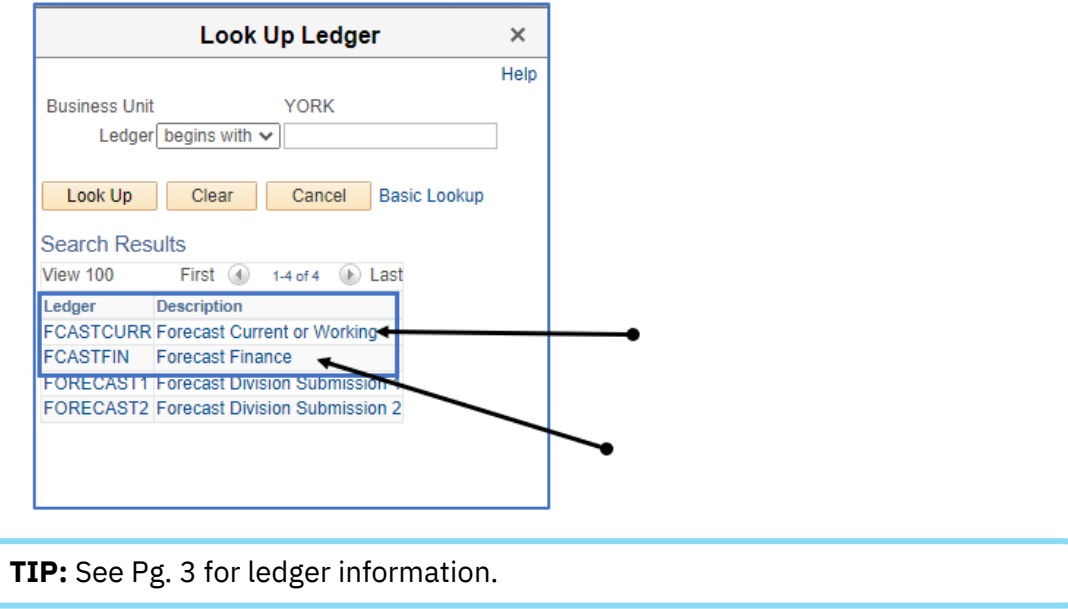

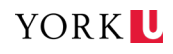

- 2. **Fiscal Year:** Enter current fiscal year (YYYY).
- 3. **Forecast Level:** CC or ATL
- 4. **Account**
- 5. **Fund Code**
- 6. **Cost Centre**
- 7. **Activity, Time and Location**
- 8. **Forecast amount for the whole fiscal year**

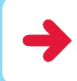

**TIP:** Enter positive numbers when forecasting for increase in both revenues and expenses.

**Comments:** Comments can be up to 1000 characters including spaces

## **Step 7(a)&(b):**

From the **Add Ins** tab, click on **Stage Data for Submission**. This will copy the data from the **Data Input** worksheet to **Staging & Submission worksheet**.

Note: Once you click on **Stage Date for Submission**, this will direct you to the **Staging and Submission worksheet**.

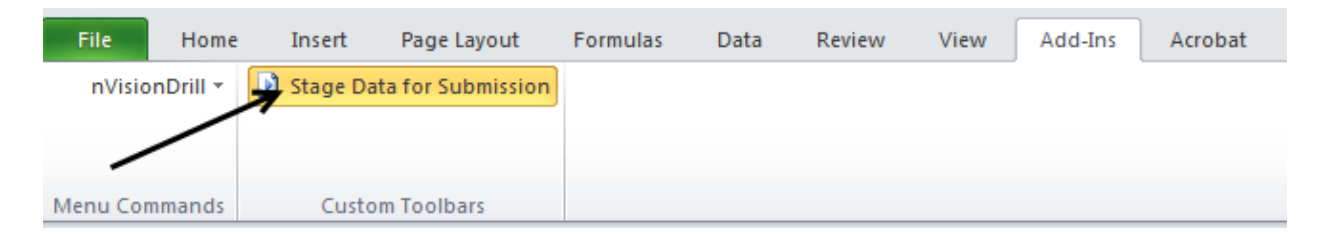

# **Step 8:**

From the **Add-Ins tab**, click on **Submit Date**. This will prompt you to enter your Passport York username and password.

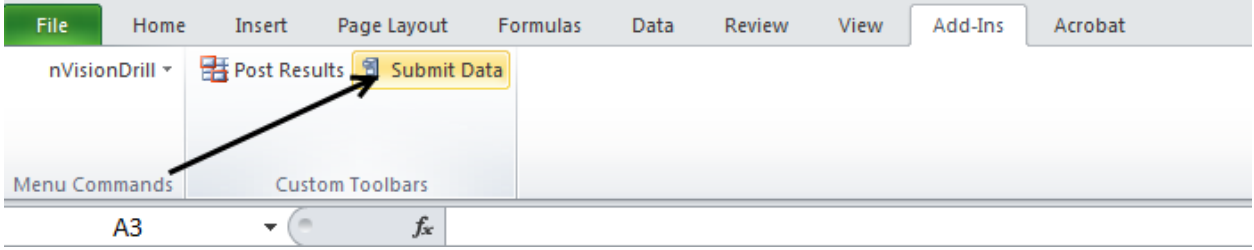

**Step 9:** Enter your Passport York username and password and then on **OK**

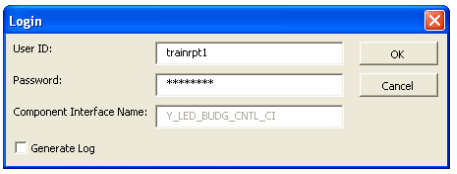

**Step 10:** Once you finish entering your Passport York username and password, the results for each forecast entry line will be posted under Column A (Status).

All the lines with status **OK** have been successfully posted.

All the lines with status **ERROR** failed and are not posted.

**TIP:** The status may take a few seconds to a few minutes to appear depending on the number of lines entered.

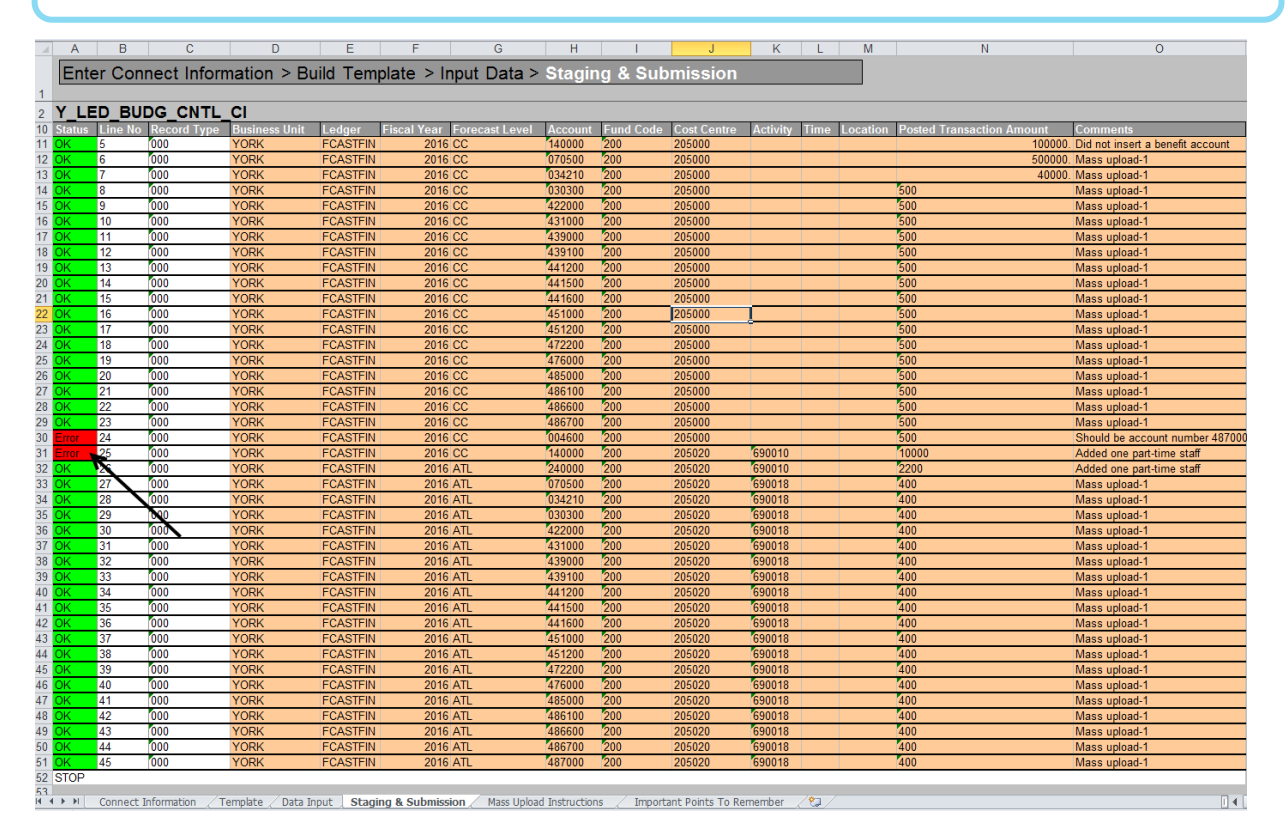

Page 20 of 36 Financial Forecast Guideline and Training Manual Forecast Guideline and Training Manual

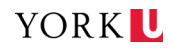

## **Step 11:** Click on **Post Results** to post these results to the **Data Input** worksheet.

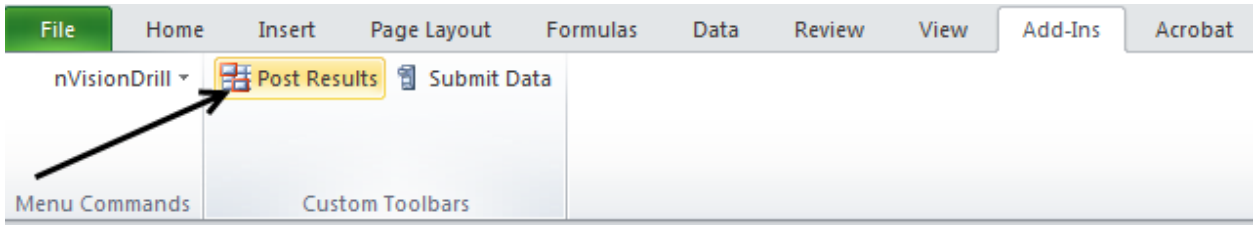

Note: Once you click on **Post Results**, this will direct you to the **Data Input** worksheet.

**Step 12:** Review the results/status for each forecast entry line.

- All the lines with the status **OK** have been successfully posted. (Lines can be viewed in real-time on the Forecast View report)
- All the lines with status **Error** failed and have not been posted. From the Data Input worksheet, correct all the rows with Error Status and repeat Step 6 to 10.

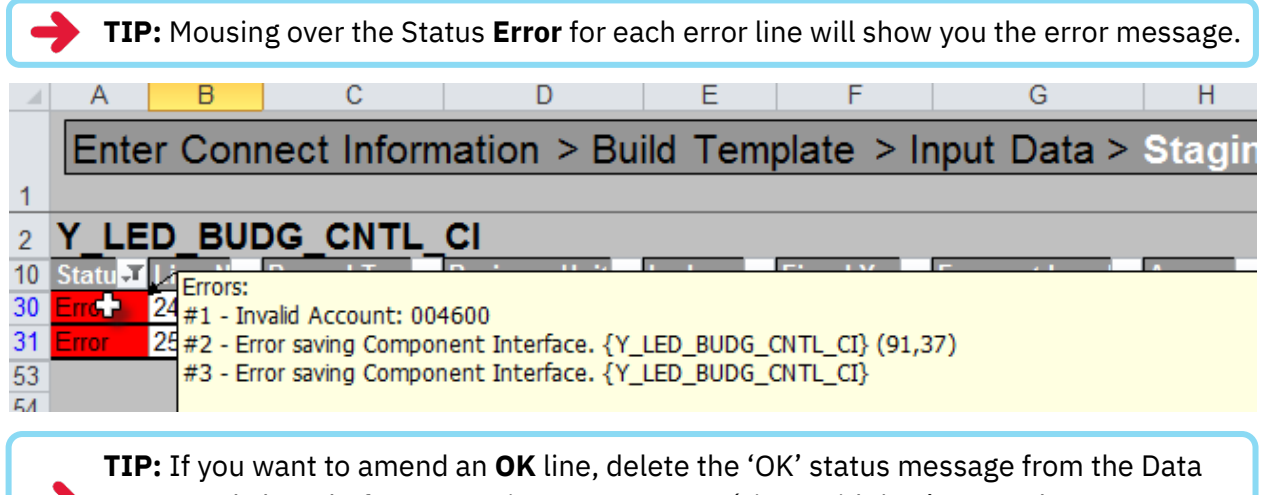

Input worksheet before repeating Step 7 to 10. (Lines with 'OK' status do not get reloaded).

**FAST TRACK:** To skip How to properly apply a filter section, go to Pg. 24 to view your forecast entries by using the Forecast View report.

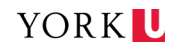

# <span id="page-22-0"></span>**HOW TO PROPERLY APPLY A FILTER**

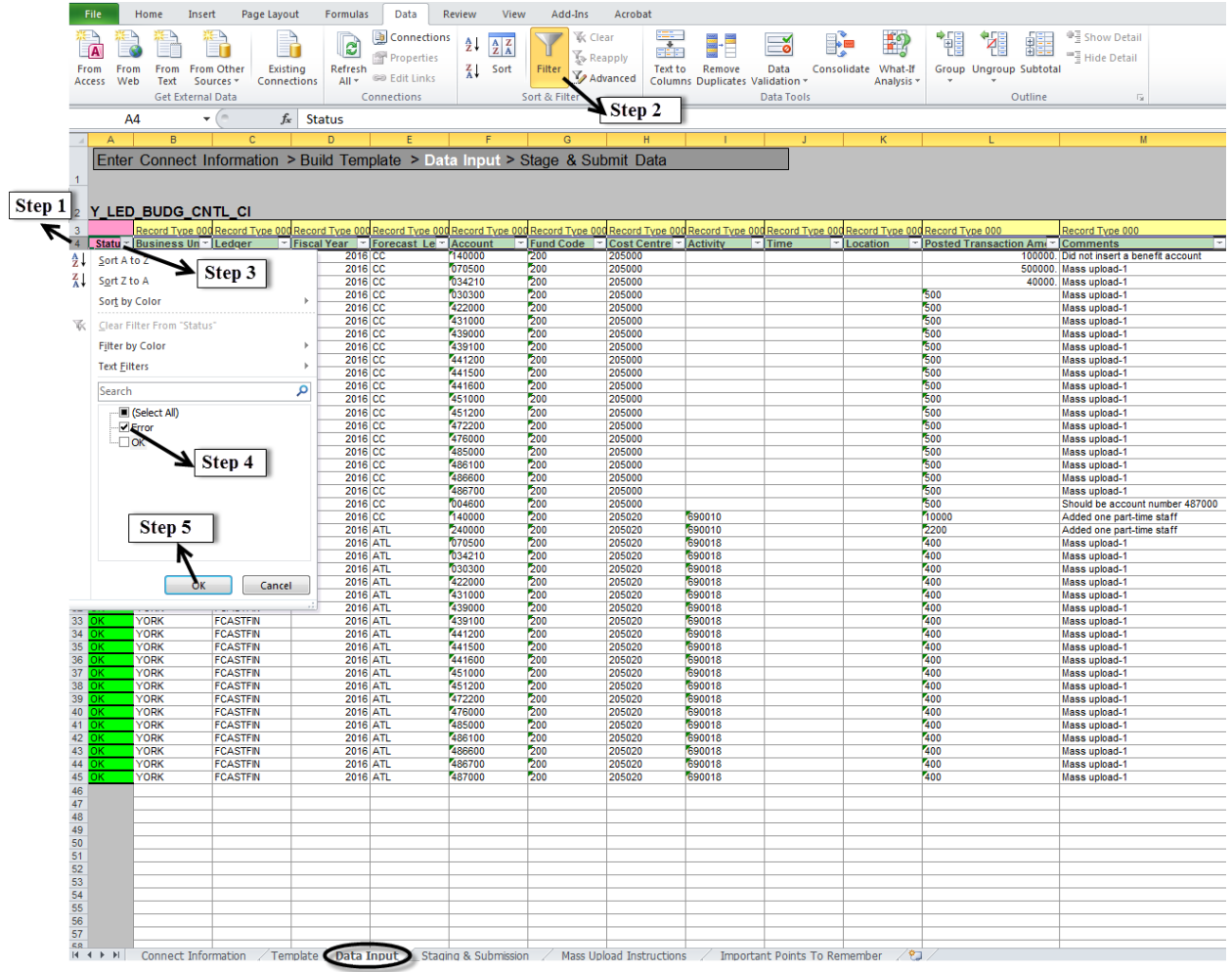

**Step 1:** Select the 4<sup>th</sup> Row.

TIP: Left-click on the letter '4' to select the 4<sup>th</sup> row. Row 4 will be highlighted to indicate its selection.

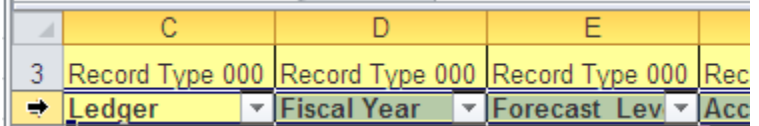

# **Step 2:** Go to the **Data tab** and then click on **Filter**.

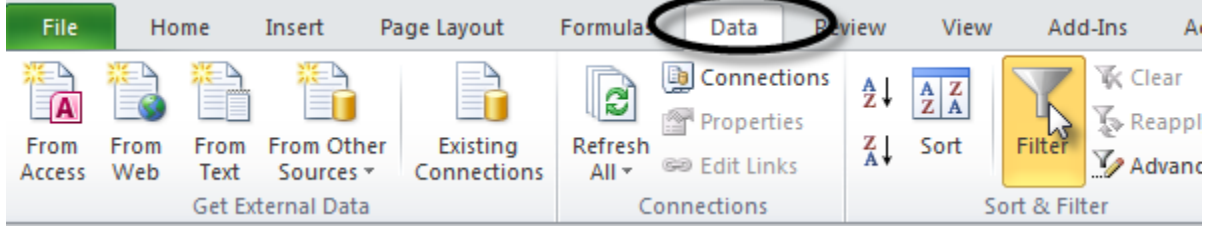

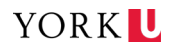

**Step 3:** Click on the **filter drop down icon** at the lower-right corner of the 'Status' header to open the drop-down menu.

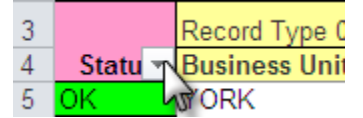

**Step 4:** From the drop-down menu, click on the **checkbox** besides 'OK' to uncheck the OK box.

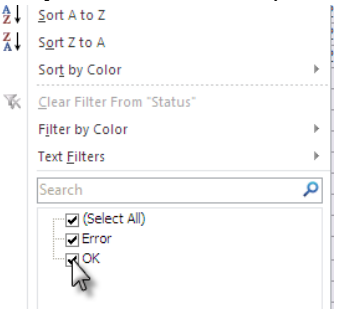

**Step 5:** From the drop-down menu, click on **OK**.

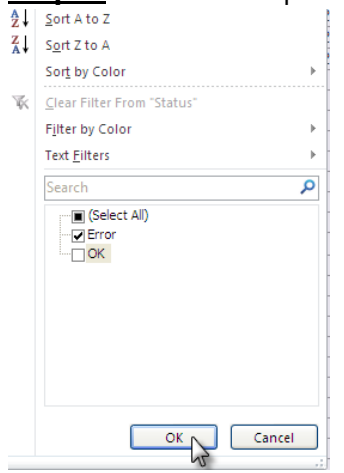

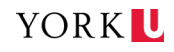

# <span id="page-24-0"></span>Forecast View<sup>E3</sup> (eReports)

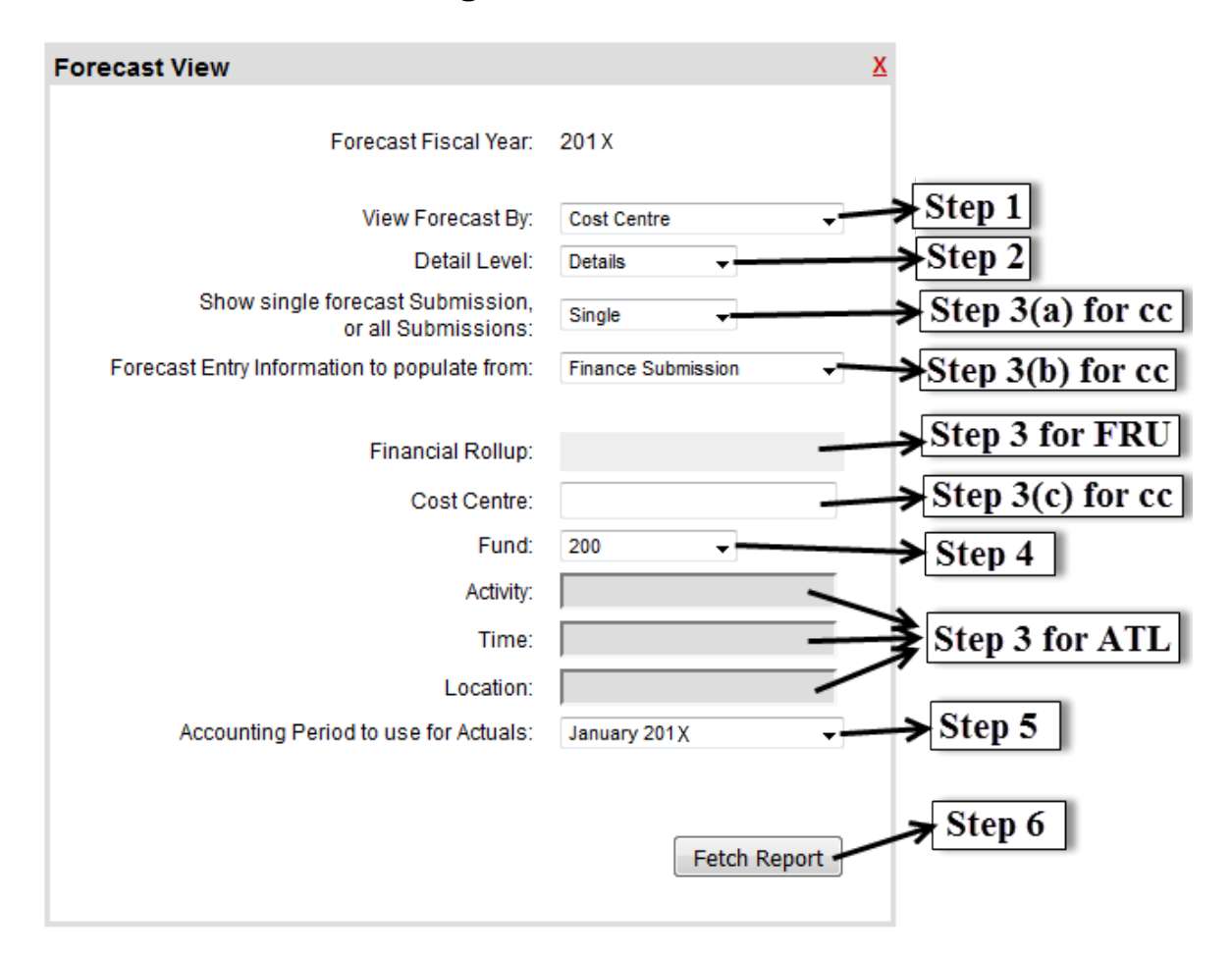

## **Go to Finance > Forecast & Budget Call > Forecast View**

**Step 1:** Choose to view either by:

- (1) **Financial Roll-up**-Consolidated report of all Cost Centres under the selected Financial Roll-up.
- (2) **Cost Centre** Numbers will be consolidated at Cost Centre Level if entered at ATL level. Otherwise, report will look similar to Forecast Entry Spreadsheet.
- (3) **Activity/Time/Location (ATL)-**View at detailed level. If numbers were entered at Cost Centre level, the numbers will still be shown but comments will be missing under the Cost Centre without ATL combinations.

**Step 2:** Choose to view by:

- (1) **Details** List all the accounts
- (2) **Summary**-List by main account groupings

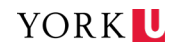

#### **Step 3:**

## **VIEW BY FINANCIAL ROLL-UP ONLY**

Click on the **hierarchy icon** ( ) to open the Financial Roll-up selection window. Select the Financial Roll-up and click on **OK**.

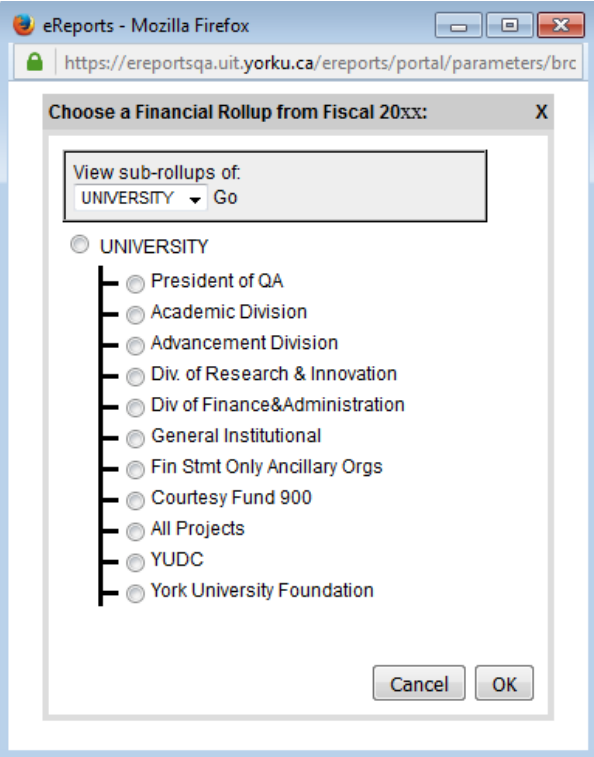

**TIP:** Click on the white circle besides the name of the Financial Rollup to select a particular rollup.

**TIP:** All the Financial Rollup names are hyperlinked. Click on the name of the sub roll-up to expand and click on the name of the main roll-up to contract.

## **VIEW BY COST CENTRE ONLY**

Show single or all submissions:

- (1) **Single**-Show forecast information for one ledger only
- (2) **All**-Show forecast information for all ledgers

Select the Forecast Ledger

Enter the Cost Centre number

Page 25 of 36 Financial Forecast Guideline and Training Manual

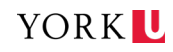

# **VIEW BY ATL ONLY**

Enter the Activity Code, Time Code, and/or Location Code.

**Step 4:** Choose the Fund code. (i.e. 100, 200, or 300)

**Step 5:** Choose the Accounting Period for Actuals (Selection is not available for view by Financial Roll-up)

#### **Step 6:** Click on **Fetch Report**.

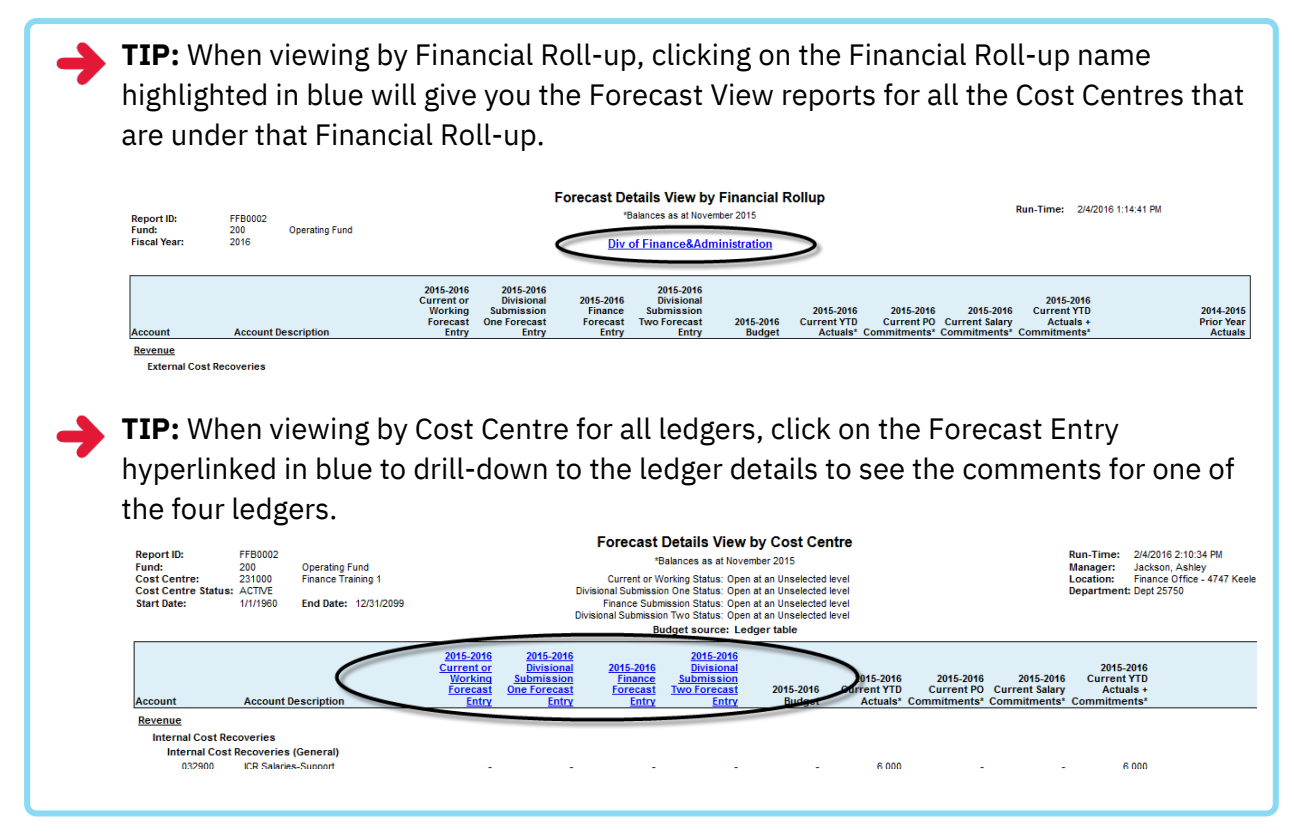

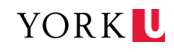

# <span id="page-27-0"></span>Finalize Forecast<sup>P2</sup> (PeopleSoft)

YORK>Forecast & Budget>**Forecast Administration**

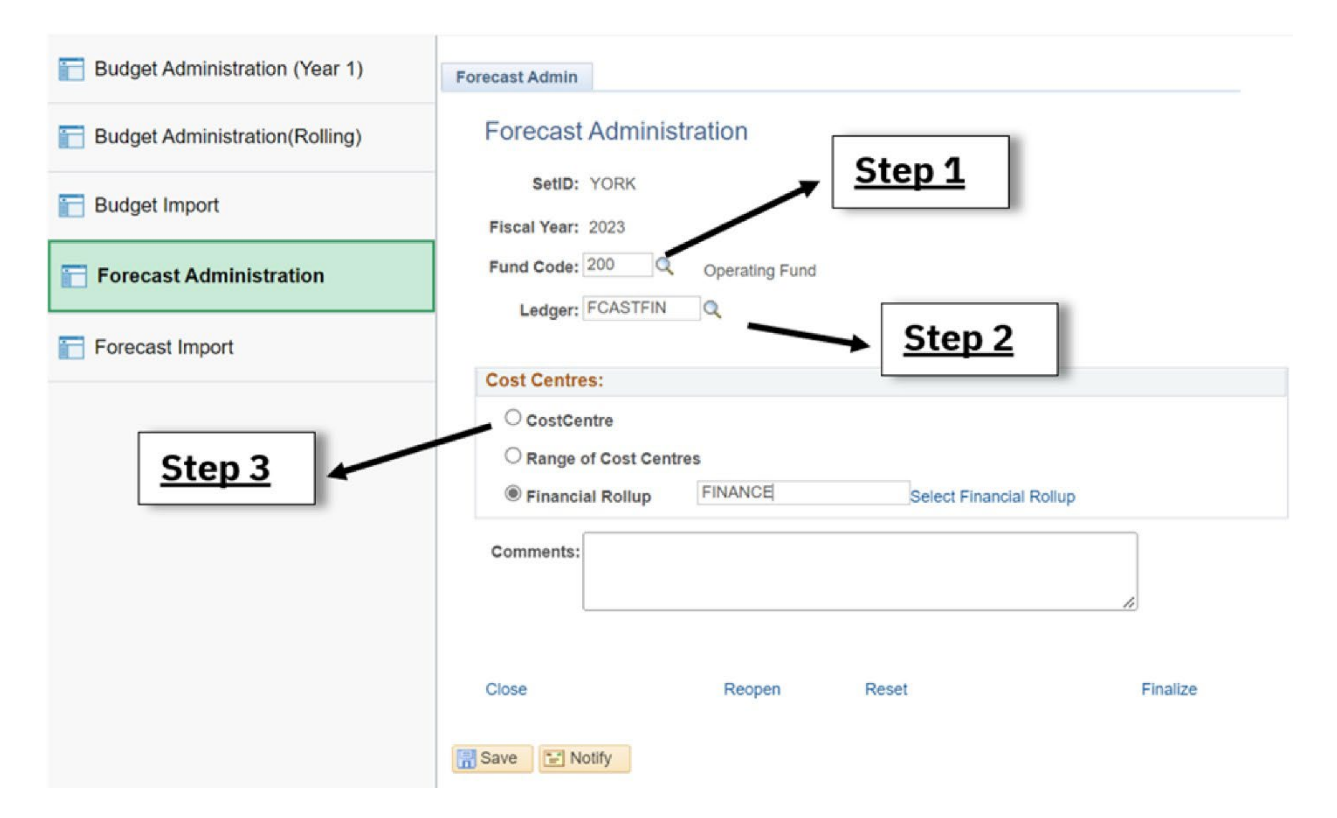

**Step 1:** Enter/Select the Fund Code, i.e. 100, 200, or 300

**Step 2:** Enter/Select the Ledger, i.e. FCASTFIN

**Step 3:** Select to finalize by either

1. **Cost Centre**

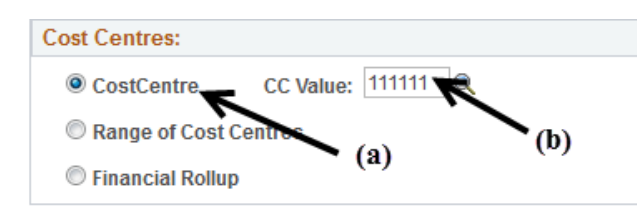

(a) Select **CostCentre**

**TIP:** Click on the white circle besides **Cost Centre** to select this option.

(b) Enter/Select the cost centre number.

# 2. **Range of Cost Centres**

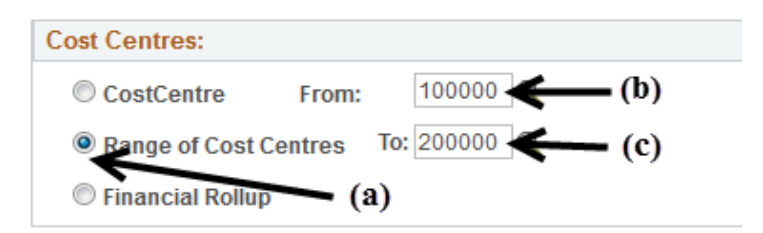

#### (a) Select **Range of Cost Centres**

**TIP:** Click on the white circle besides **Range of Cost Centres** to select this option.

- (b) Enter the lowest value in the range
- (c) Enter the highest value in the range

#### 3. **Financial Roll-up**

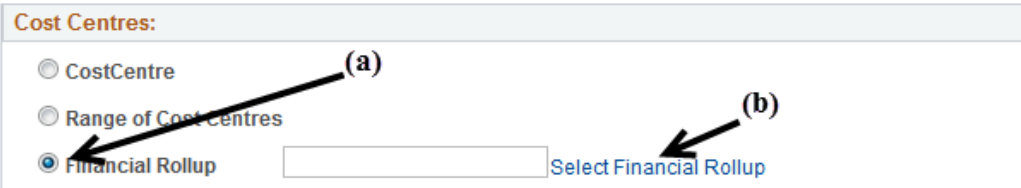

#### (a) Select **Financial Rollup**

- (b) Click on **Select Financial Rollup**
- (c) Click on **Find**

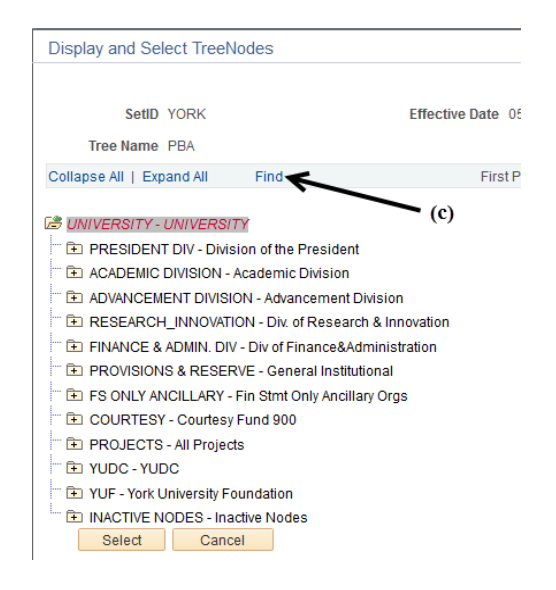

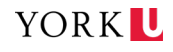

(d) Enter the Financial Roll-up that you want to Finalize. (Make sure to uncheck Exact Matching)

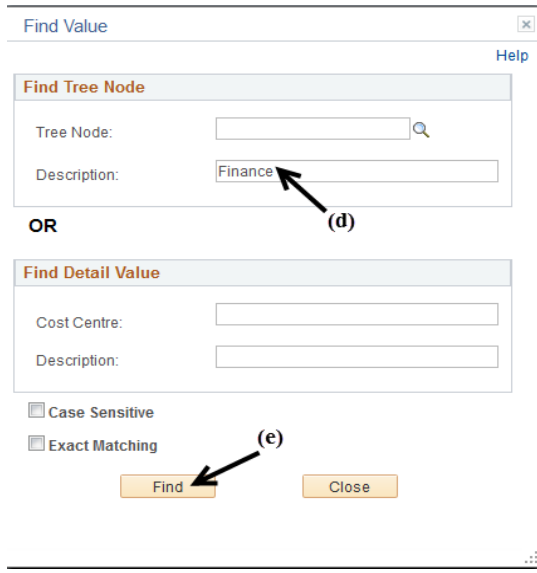

# (e) Click on **Find**

(f) Click on **Select** if this is the node that you want to finalize.

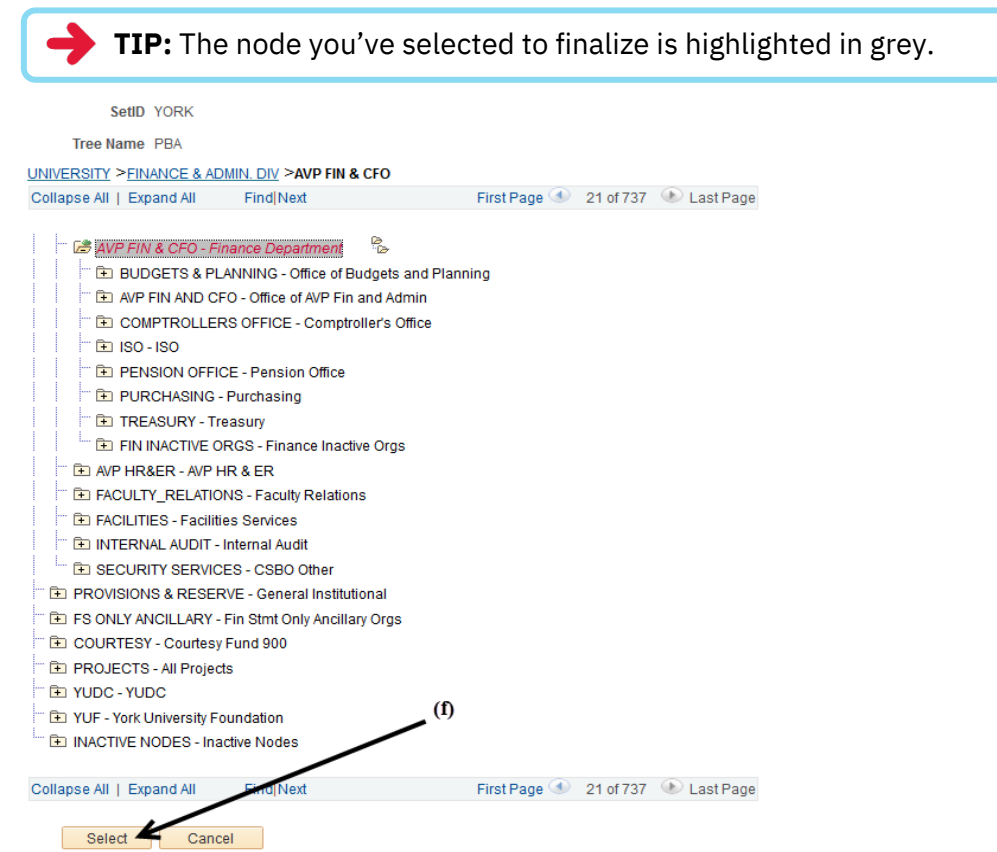

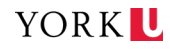

# **Step 4:** Click on **Finalize**

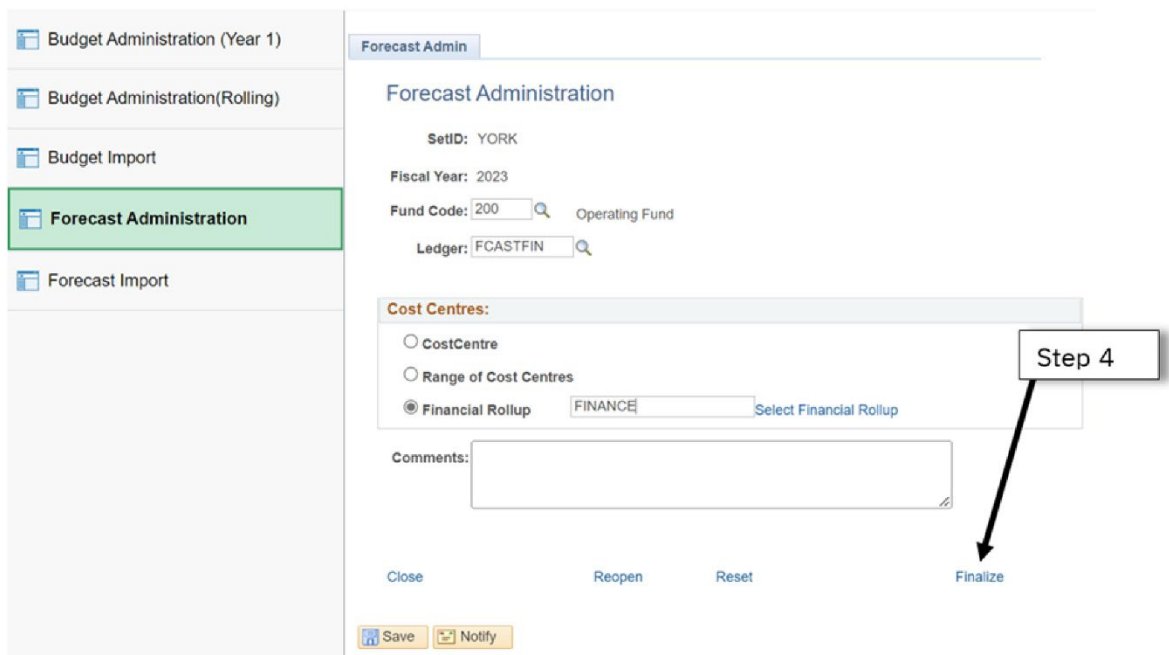

# **Step 5:** A message similar to the one below pop-up. Click on **Yes**

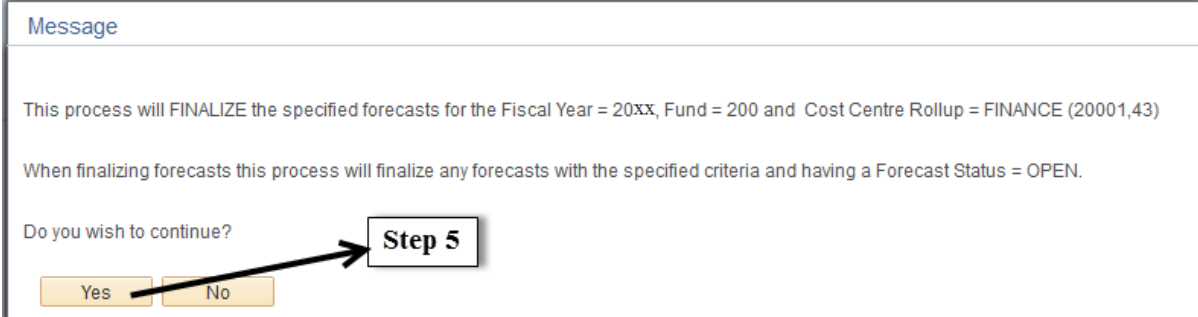

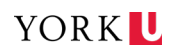

# <span id="page-31-0"></span>Forecast Status<sup>E2</sup> (eReports)

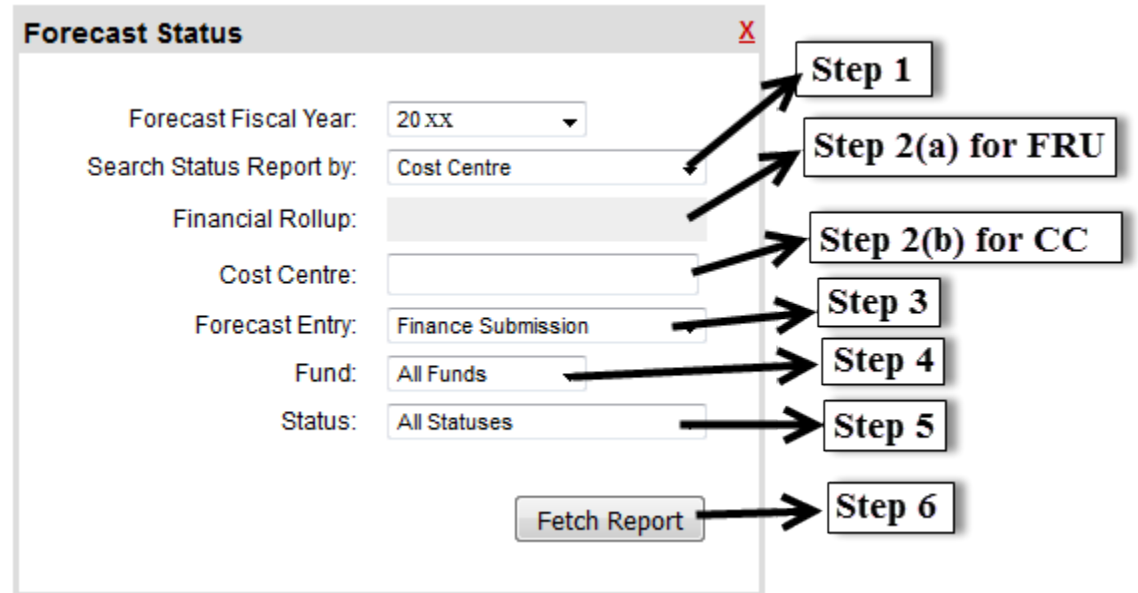

# **Go to Finance > Forecast & Budget Call > Forecast Status**

**Step 1:** Choose to view either by

(1) **Cost Centre**-View one single Cost Centre at a time. Go to Step 2(a) if this option is selected.

**OR**

(2) **Financial Roll-up**-View all Cost Centres under the selected Financial Roll-up at once. Go to Step 2 (b) if this option is selected.

**Step 2(a) for CC:** Enter the Cost Centre number

## **Step 2(b) for FRU:**

- 1. Select the Financial Roll-up by clicking on the **hierarchy icon** <mark>品</mark>. (This icon will appear after selecting **Financial Roll-up** in Step 1).
- 2. Once you click on the **hierarchy icon**, a new window will pop-up to select a Financial Roll-up. To select, click on the white circle besides the name of the Financial Roll-up you want to select and then click OK.

**TIP:** All the Financial Roll-up names are hyperlinked. Click on the name of the sub roll-up to expand and click on the name of the main roll-up to contract.

**Step 3:** Select either (1) Current or Working, (2) Finance Submission, or (3) Divisional Submission 1.

**TIP:** See Pg. 3 for ledger information.

**Step 4:** Select either

- (1) **All Funds**-Includes Fund 100, 200, & 300 cost centres
- (2) **100**-Fund 100 cost centres only
- (3) **200**-Fund 200 cost centres only
- (4) **300**-Fund 300 cost centres only

#### **Step 5:** Select either

- (1) **All Statuses**-Includes both cost centres that are open or finalized
- (2) **Open**-Open cost centres/cost centres with ATL combination only
- (3) **Finalized**-Finalized cost centres/cost centres with ATL combination only

**Step 6:** Click on **Fetch Report**. This will generate a report similar to the one below.

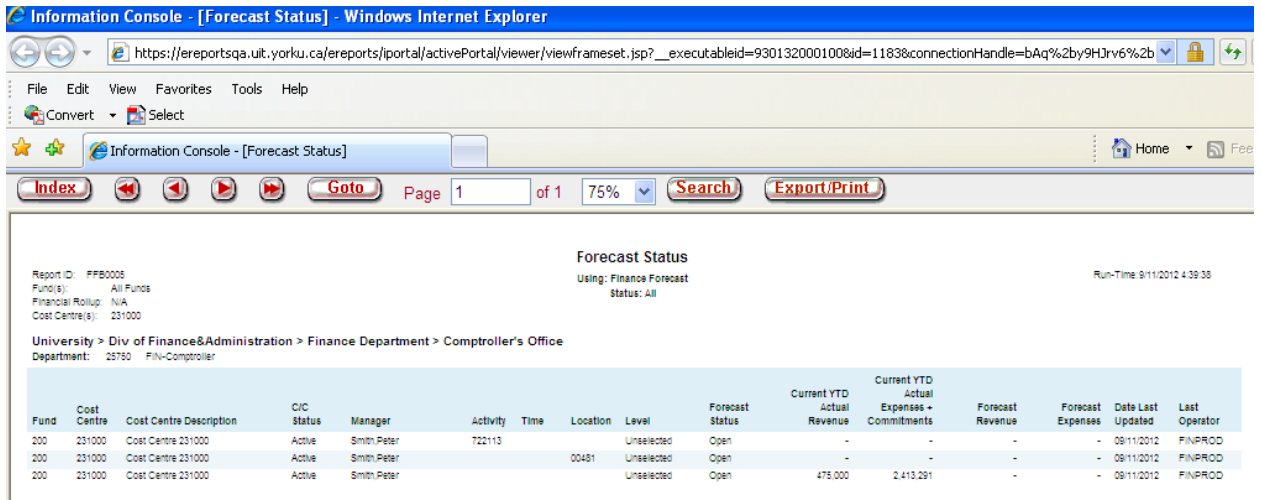

YORK L

# <span id="page-33-0"></span>Reset and Reopen

Contact Nockie Cheung [\(nockie@yorku.ca\)](mailto:nockie@yorku.ca) from the Office of Budgets and Asset Management if you need to reset or reopen your Cost Centres.

Their main differences are summarized below:

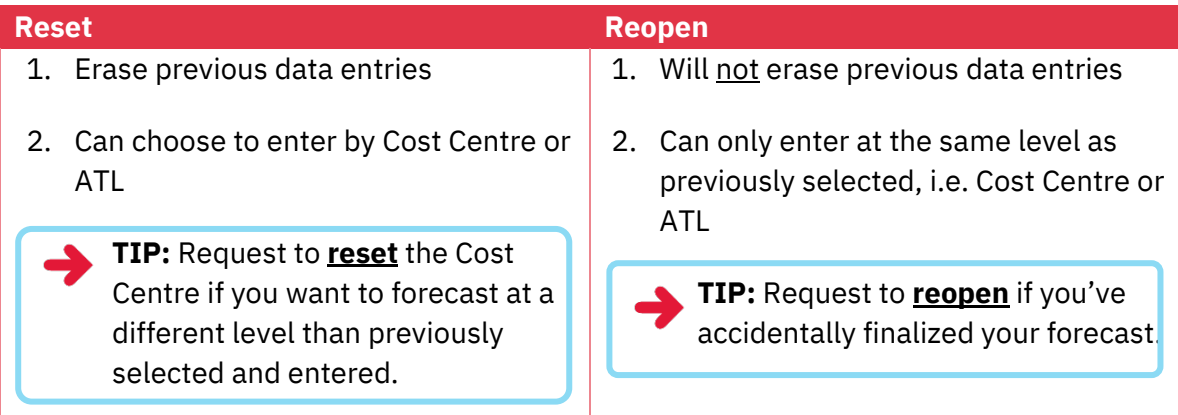

# <span id="page-33-1"></span>Forecast Status Definition

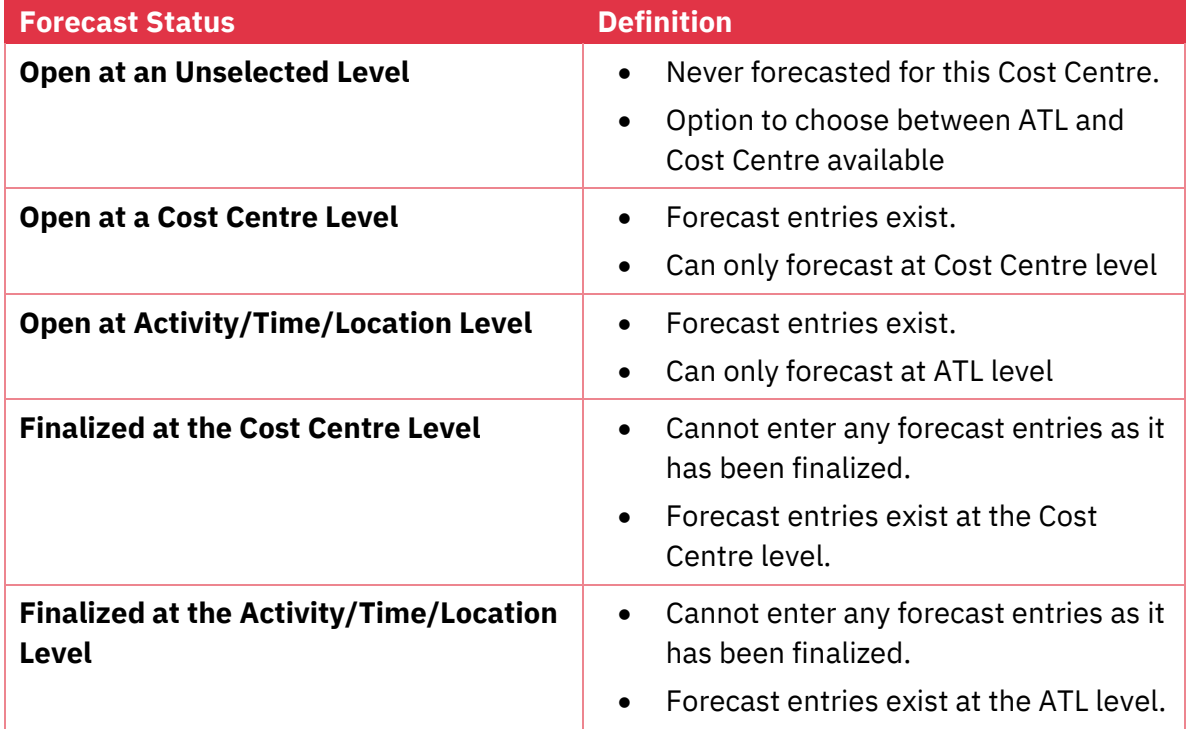

# <span id="page-34-0"></span>Forecast View - VPA<sup>E4</sup> (eReports)

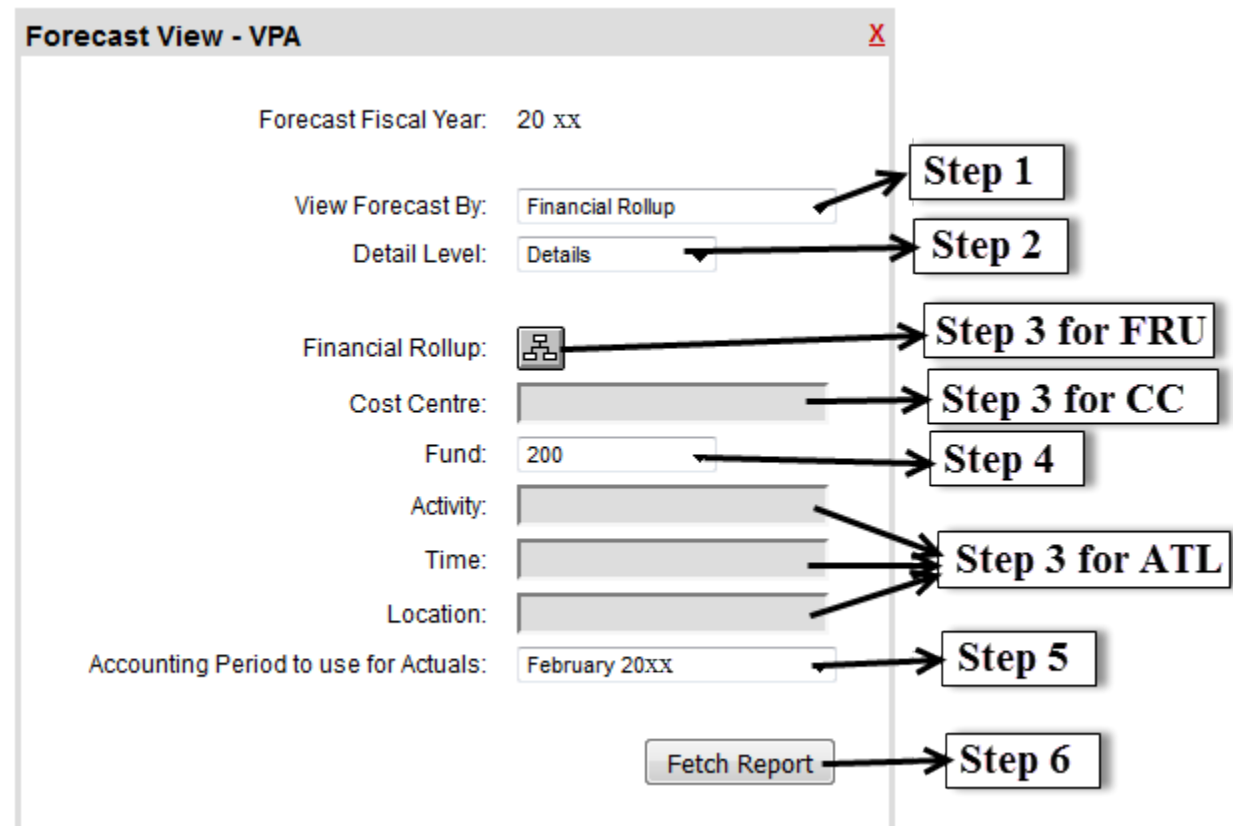

# **Go to Finance > Forecast & Budget Call > Forecast View – VPA**

**Step 1:** Choose to view either by:

- (1) **Financial Roll-up**-Consolidated report of all Cost Centres under the selected Financial Roll-up.
- (2) **Cost Centre** Numbers will be consolidated at Cost Centre Level if entered at ATL level.
- (3) **Activity/Time/Location (ATL)-**View at detailed level.

**Step 2:** Choose to view by:

- (1) **Details** List all the accounts
- (2) **Summary**-List by main account groupings

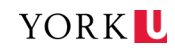

#### **Step 3:**

**VIEW BY FINANCIAL ROLL-UP ONLY** Click on the **hierarchy icon** ( ) to open the Financial Roll-up selection window. Select the Financial Roll-up and click on **OK**.

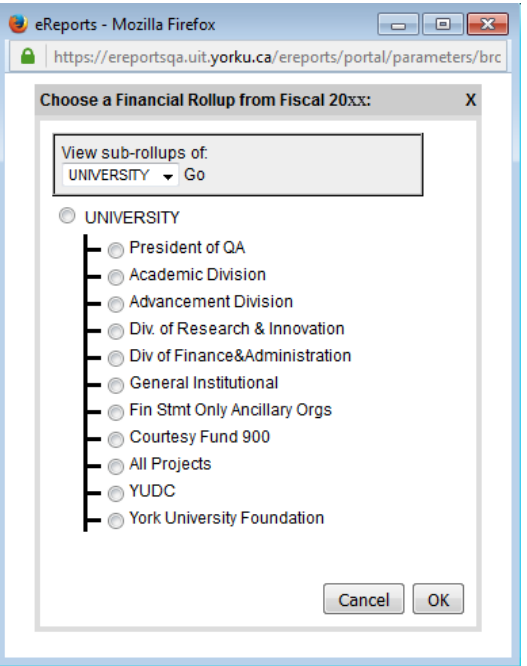

**TIP:** Click on the white circle besides the name of the Financial Rollup to select a particular rollup.

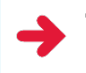

**TIP:** All the Financial Rollup names are hyperlinked. Click on the name of the sub roll-up to expand and click on the name of the main roll-up to contract.

# **VIEW BY COST CENTRE ONLY**

Enter the Cost Centre number

## **VIEW BY ATL ONLY**

Enter the Activity Code, Time Code, and/or Location Code.

**Step 4:** Choose the Fund code. (i.e. 100, 200, or 300)

**Step 5:** Choose the Accounting Period for Actuals

**Step 6:** Click on **Fetch Report**.

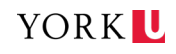

# <span id="page-36-0"></span>Contact Information

# **Nockie Cheung**

Senior Financial Analyst, Office of Budgets & Asset Management

E-mail: [nockie@yorku.ca](mailto:nockie@yorku.ca)

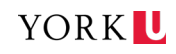